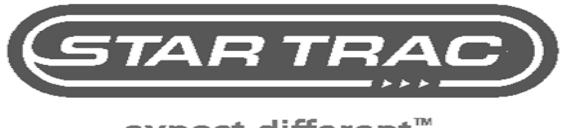

expect different<sup>™</sup>.

## E SERIES EMBEDDED DISPLAY

## OPERATION MANUAL

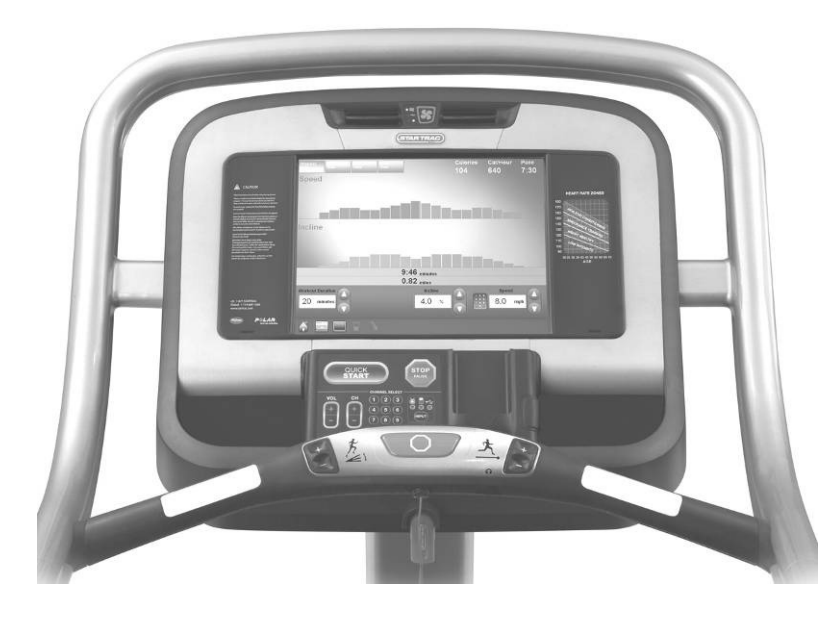

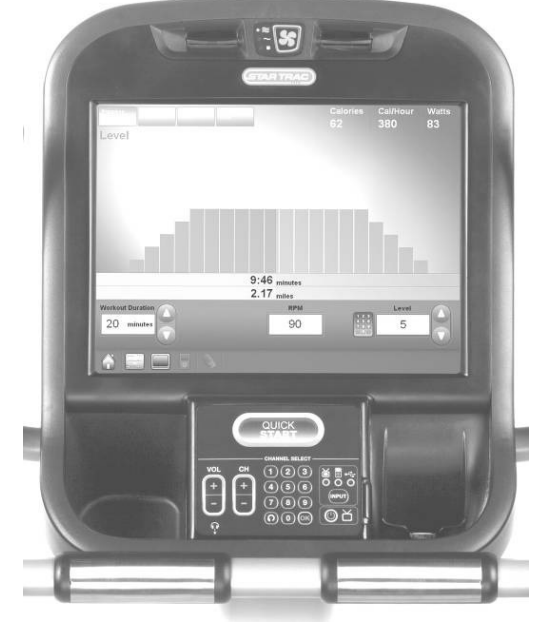

Models: E-TRe & E-TRxe Treadmill E-UBe & E-RBe Bikes E-TBTe Total Body Trainer E-STe Stepper

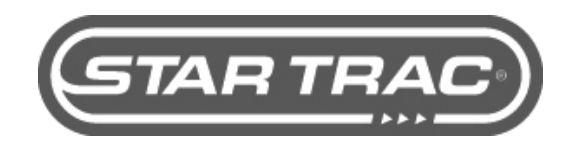

### CORPORATE HEADQUARTERS

14410 Myford Road Irvine, CA 92606 USA Phone +1 714 669 1660 Fax +1 714 669 0287 800 228 6635 (toll-free within the U.S.A., Canada)

### Star Trac Europe

Unit 4, The Gateway Centre, Coronation Road Cressex Business Park, High Wycombe, Bucks HP12 3SU United Kingdom Phone +44 (0) 1494 688260 Fax +44 (0) 1494 688269

### Star Trac Asia

No. 39A Jalan Pemimpin, Halcyon Building #01-02 Singapore 577183 Phone +65 6255 6252 Fax +65 6255 1501

Copyright 2008. Star Trac by Unisen, Inc. Star Trac Fitness, Star Trac, and the Star Trac Logo are registered trademarks of Unisen Inc. All rights reserved, including those to reproduce this book or parts thereof in any form without first obtaining written permission from Star Trac. Apple, iPod, iTunes, iPhone, iTouch, and the Apple logo are a register trademarks of Apple, Inc.

Every effort has been made to keep this information current; however, periodically, changes are made to the information herein, and these changes will be incorporated into new editions of this publication. All product names and logos are trademarks of their respective owners. Printed in the USA.

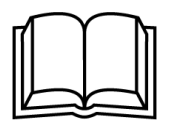

Before using this product, it is essential to read this ENTIRE operations manual and ALL installation Instructions. It describes equipment setup and instructs members on how to use it correctly and safely.

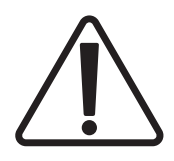

Health related injuries may result from incorrect or excessive use of exercise equipment. Star Trac strongly recommends you to encourage your members to discuss their health program or fitness regimen with a health care professional, especially if they have not exercised for several years, are over 35, or have known health conditions.

## Table of Contents

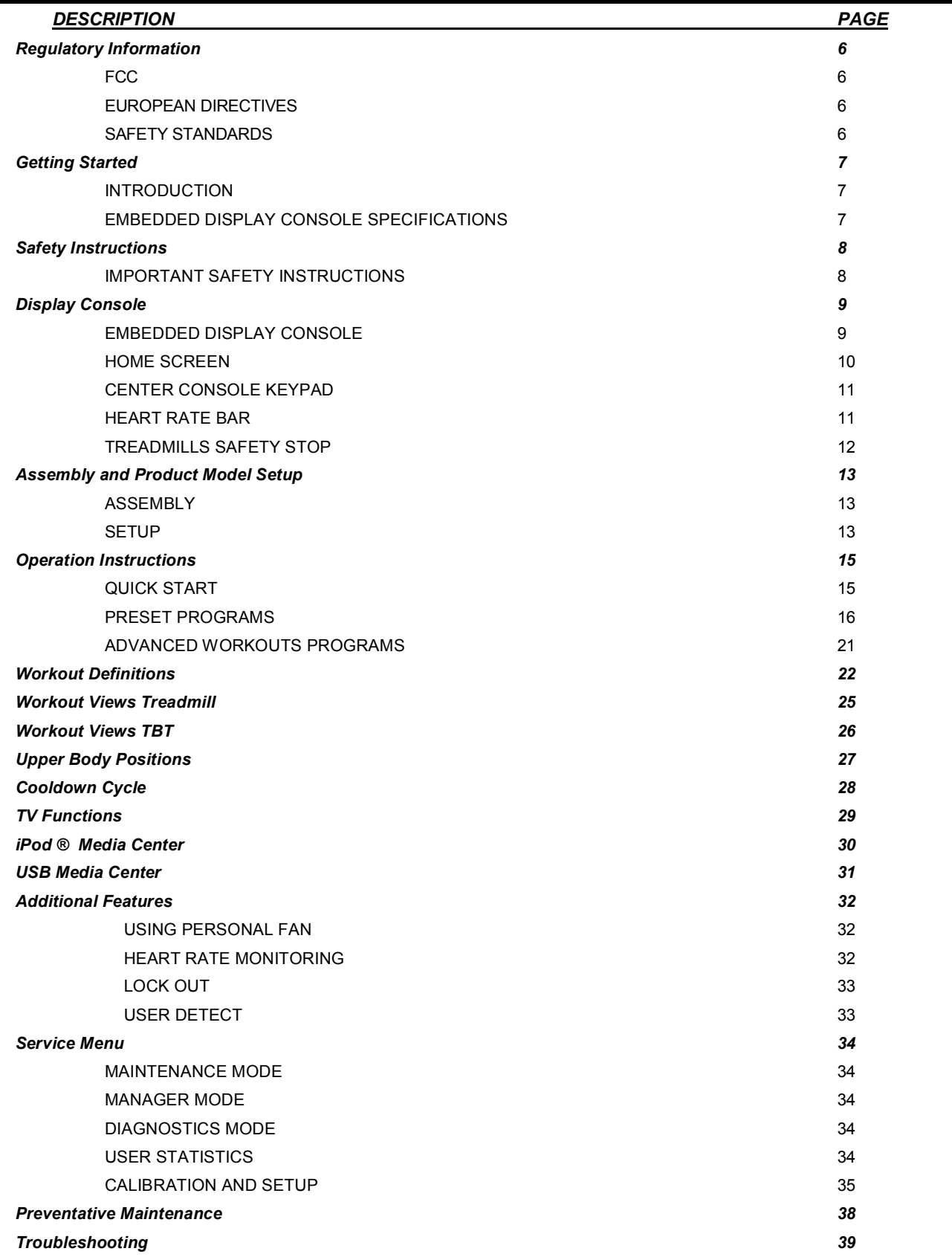

# Regulatory Information

## **FCC**

When used in conjunction with the appropriate Star Trac cardio equipment, the STAR TRAC E SERIES EMBEDDED DISPLAY has been tested and found to comply with the limits for a Class A digital device pursuant to Part 15 of FCC rules. Under the FCC guidelines, operation is subject to the following two guidelines: (1) this device may not cause harmful interference, and (2) this device must accept any interference received, including interference that may cause undesired operation.

The STAR TRAC EMBEDDED DISPLAYS generate and use radio frequency energy. If the products are not installed and used in accordance with the instructions provided in the manual, interference with radio communications may occur. Likewise, if unapproved accessories are installed, interference with radio communications may occur. The intent of the FCC Class A limit is to provide reasonable protection against harmful interference in a COMMERCIAL environment. However, there is no guarantee that interference may not occur in a specific installation. In the event that interference is experienced, turn off the unit to verify that it is in fact the source. If the interference clears with the unit off, then try each of the following measures and combinations thereof:

- Reorient or relocate the product.
- Reorient or relocate the receiving antenna of your television, radio, and / or VCR recorder.
- Connect the unit to a different power outlet.
- Consult Star Trac Product Support, your authorized dealer, or a qualified radio / television technician for assistance.

### EUROPEAN DIRECTIVES

This product, when used in conjunction with the approved cardio equipment, conforms to the requirements of the European Council directives:

- 89/336/ECC, Electromagnetic Compatibility
- 92/590/EEC, General Product Safety Directives
- 73/23/EEC, Electrical equipment Low Voltage Safety Directive

### SAFETY STANDARDS

This product has been tested and/or verified, in conjunction with the approved cardio equipment, to meet the following standards:

- UL 1647 Safety for Motor operated Message and Exercise Machines
- CAN/CSA E335-1/3E-94 Safety of Motor Operated Appliances (Household and Commercial)
- EN 60355-1 Safety of the household and Similar Electrical appliance
- EN957-1 General safety requirements and test methods
- EN957-X The appropriate additional specific safety requirements and test methods. Refer to each specific product Declaration of Conformity for more details.

## Getting Started

## INTRODUCTION

Thank you for choosing **STAR TRAC**. Our products have been designed to provide the user the most rewarding experience based upon the carefully planned features it possesses. The design elements of these products will provide you with a comfortable, intuitive, safe and reliable experience, guiding you to a habit-forming lifestyle. Our mission is to provide products to mold lifelong habits for health and fitness, and our Embedded Display products will provide the path to meet your goals. Enjoy the ride.

NOTE: THE E SERIES EMBEDDED DISPLAY has been designed, tested, and certified to work with the following Star Trac cardio bases:

- E-TRe (9-903X-MUSAPX)
- E-TRxe (9-904X-MUSAPX)
- E-UBe (9-8060-MINTP0)
- E-RBe (9-8070-MINTP0)
- E-TBTe (9-6070-MINTP0)
- E-STe (9-5080-MINTP0)

Please be aware that updating or retro-fitting a product in the field from a standard LED keypad to an embedded touchscreen version is not possible, voids the safety and compliance certification as well as the warranty, and will not be supported by Star Trac's customer service department.

## STAR TRAC™ EMBEDDED DISPLAY CONSOLE SPECIFICATIONS

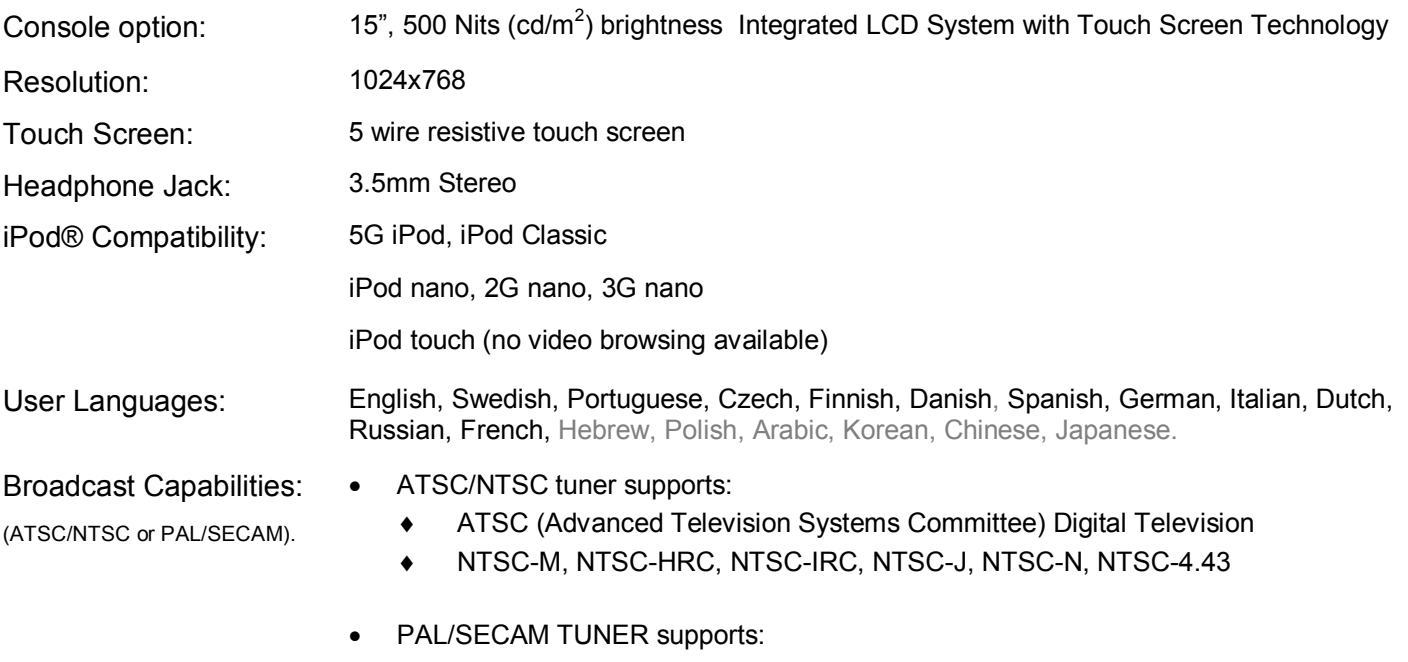

- ♦ NTSC, NTSC-M
- ♦ PAL, PAL-BG, PAL-H, PAL-I, PAL-DK, PAL-M, PAL-N, PAL-Nc, PAL-60
- SECAM, SECAM-B, SECAM-G, SECAM-H, SECAM-DK, SECAM-L, SECAM-Lc

## Safety Instructions

## Important Safety Instructions

These safety notes are directed to you as the owner of the **EMBEDDED DISPLAY PRODUCT** (E-TRe or E-TRxe Treadmill; E-UBe or E-RBe Bike; E-TBTe Total Body Trainer; or E-STe Stepper)

Note: Train all your users and fitness staff to follow these safety instructions

DANGER – To reduce the risk of electric shock, always unplug this appliance from the electrical outlet immediately after using and before cleaning.

WARNING – To reduce the risk of burns, fire, electric shock, or injury to persons: An appliance should never be left unattended when plugged in. Unplug from outlet when not in use, and before putting on or taking off parts. To disconnect, turn all controls to the off position, then remove plug from outlet.

When using an electrical appliance, basic precautions should always be followed, including the following:

- 1. Read all instructions before using this EQUIPMENT (treadmill, stationary bike, total body trainer or stepper).
- 2. Close supervision is necessary when this appliance is used by, on, or near children, invalids, or disabled persons.
- 3. Always follow the console instructions for proper operation.
- 4. Use this appliance only for its intended use as described in this manual. Do not use attachments not recommended by the manufacturer.
- 5. Keep the cord away from heated surfaces.
- 6. Never operate the appliance with the air openings blocked. Keep the air openings free of lint, hair, and the like.
- 7. Never drop or insert any object into any opening.
- 8. Do not use outdoors.
- 9. Do not operate where aerosol (spray) products are being used or where oxygen is being administered.
- 10. Never operate this appliance if it has a damaged cord or plug, if it is not working properly, if it has been dropped or damaged. Call your dealer or Star Trac at (800) 503-1221, or USA 1-714-669- 1660 for examination and repair.

## SAVE THESE INSTRUCTIONS FOR FUTURE REFERENCE

## Display Console

## EMBEDDED DISPLAY CONSOLE:

The computerized display console on the E-TRe, E-TRxe, E-UBe, E-RBe, E-TBTe, and E-STe cardio products allows the user to personalize his/her fitness goals and maximize and monitor the results. Touch Screen Display: the touch screen display (LCD) area allows the user to select, set up, and monitor a workout.

- a. Center Console Panel: Controls the integrated entertainment solution (TV, music, video, etc)
- b. Made for iPod® docking station: Allows an iPod® to be docked and controlled by the display while it is being charged.
- c. USB port: Provides a 500 mA charge, allows for data download, reads and plays MP3 files
- d. Headphone Jack: Allows the user to plug in headphones
- e. Fan Key: Controls the speed of the personal cooling fan, either OFF, LOW or HIGH.
- f. Safety Stop Cord (treadmills only): A pull cord that cuts off power to the unit if activated (pulled)
- g. Heart Rate Bar Controls (E-TRxe only): Allows the user to INCREASE /DECREASE speed and elevation and to PAUSE or STOP the unit.
- h. Heart Rate Plates: Allow the user to get a Hear Rate reading by holding to both plates simultaneously.

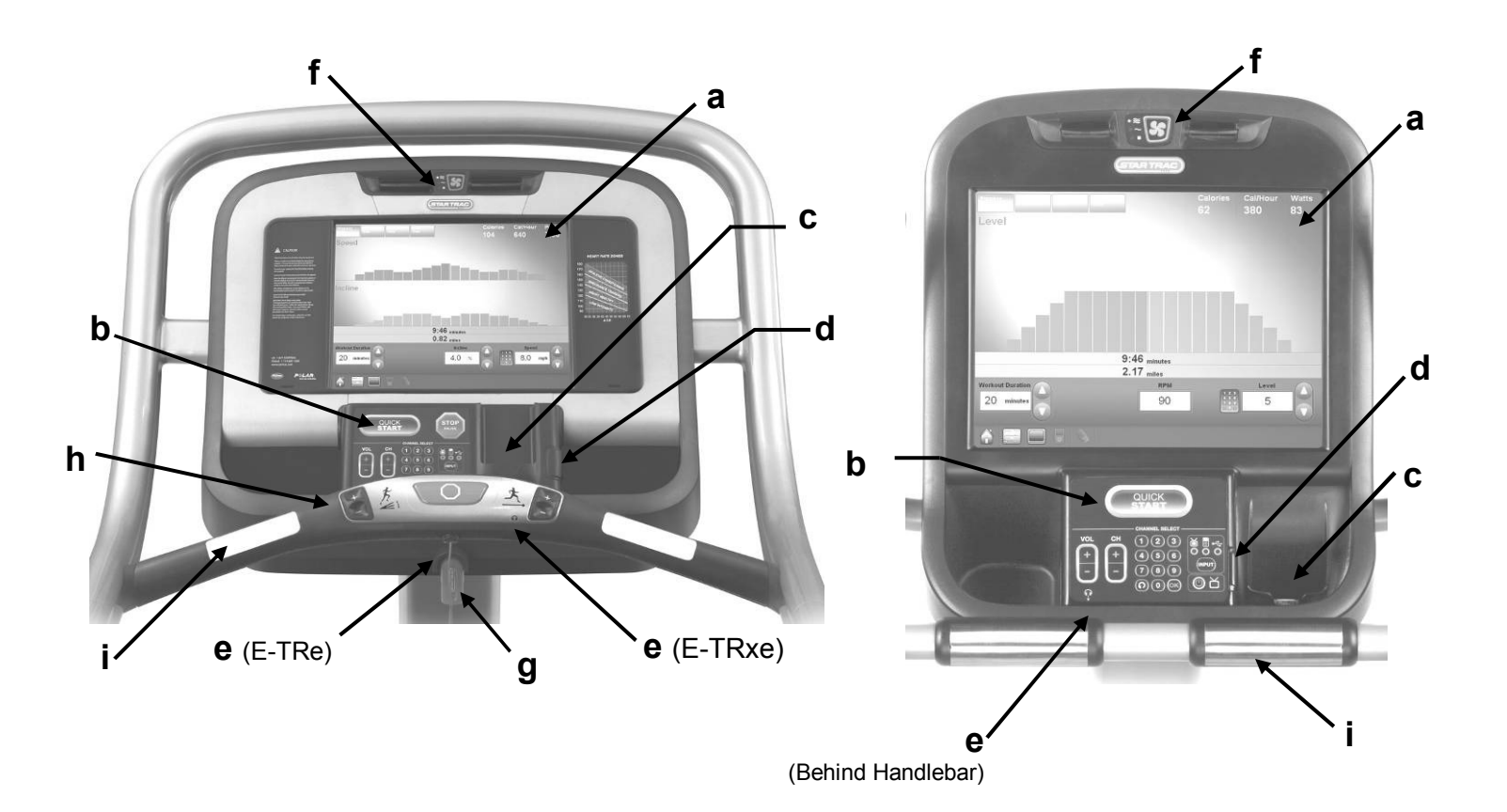

## HOME SCREEN:

The HOME SCREEN of your Embedded Display Product contains a series of icons that are outlined if the specific feature is present. The main screen icons are:

- 1. SELECT A WORKOUT allow the user to select presets programs (see WORKOUT DEFINITIONS section for description of each program)
- 2. CREATE A WORKOUT Allows the user to create custom programs (see CREATE A WORKOUT section for instruction on how to create a custom program)
- 3. QUICK START Allows the user to star a workout immediately, bypassing any setup or goals settings.
- 4. Options Bar icons:

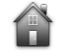

- Home Allows the user to select a different workout while in a program.
- Workout View takes the user back to the last Workout View
- TV changes the screen to TV mode
- iPod ® changes the screen to iPod® Media Center
- USB changes the screen to USB Media Center
- Volume controls the volume when sound is present (TV, iPod, MP3).

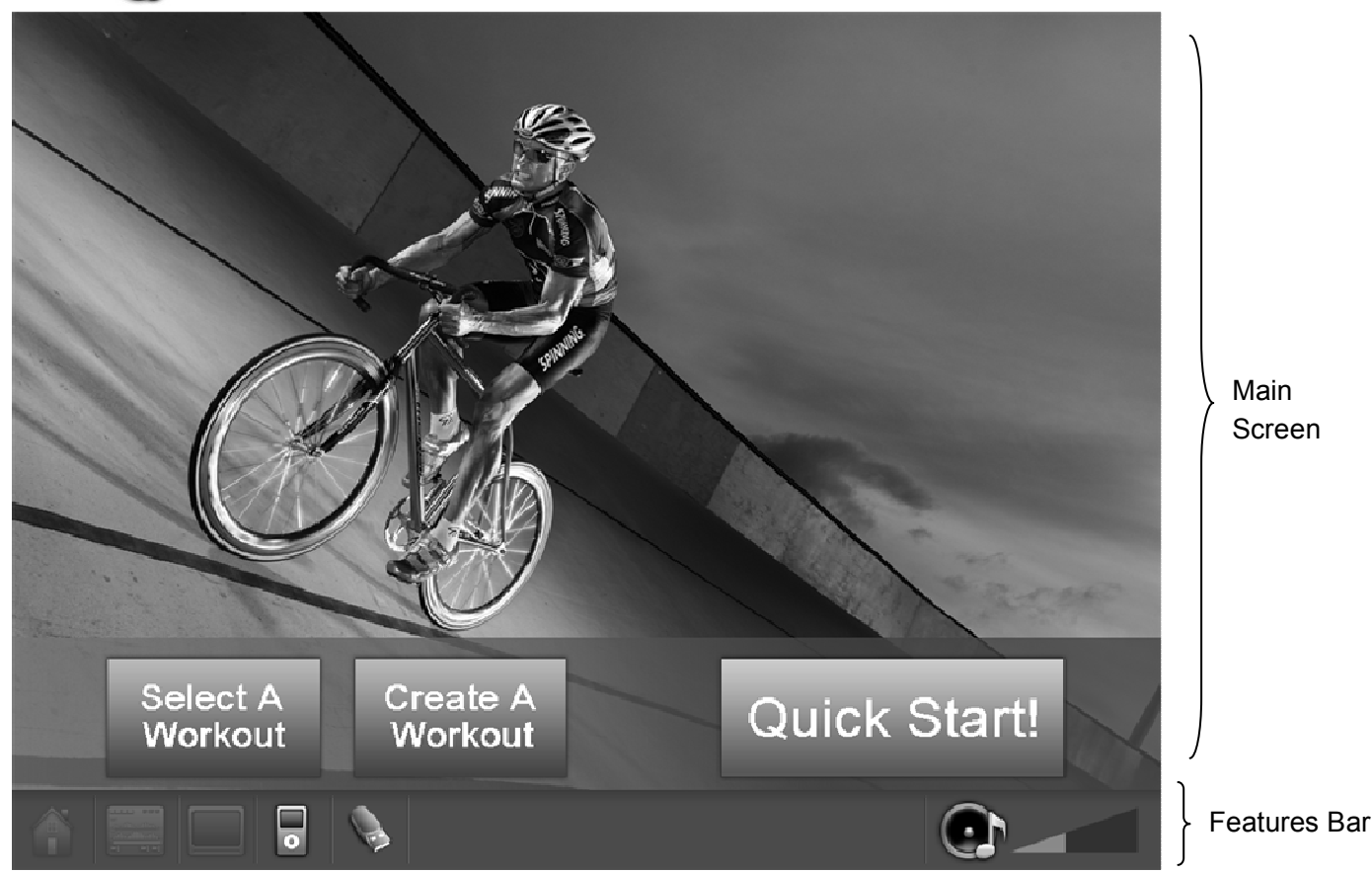

Download from Www.Somanuals.com. All Manuals Search And Download.

## CENTER CONSOLE KEYPAD:

QUICK START Key: Starts the QUICK START program using a default weight of 155 pounds or 70 kilograms for metric units and a default time of 20 minutes.

Note: on treadmills, the running belt would start moving after a 3 seconds countdown.

STOP / PAUSE Key (Treadmills only): Pauses the treadmill when pressed once. Ends the current program when pressed twice.

CHANNEL SELECT:

- VOL Key: Allows you to adjust the volume up by pressing the VOL + or down by pressing the VOL - .
- CH/TRK: On TV mode, allows you to change the TV channel up by pressing the CH/TRK + or down by pressing the CH/TRK -. On audio mode, allows you to select the next track by pressing the CH/ TRK + or the previous track by pressing the CH/TRK -.
- Numeric Keypad: Allows you to enter specific values for selecting a TV channel. Enter the desired value and press OK to accept the value. To return to the previous channel, press  $(\Omega)$
- **INPUT:** Allows you to toggle between TV, iPod or USB modes.
- **TV Power:** Press  $\circled{0}$  to turn the entertainment functions On or OFF.

## HEART RATE BAR E-TRxe:

INCLINE Keys: Adjust incline in 0.5% increments. To increase or decrease incline, press the

 $\underline{\mathcal{E}}$  or  $\underline{\mathcal{E}}$   $\Box$  keys, respectively, until the de-

sired incline appears on the screen. These keys repeat when pressed and held.

STOP / PAUSE Key: Pauses the treadmill when pressed once. Ends the current program when pressed twice. This key also serves as a safety stop reset bottom (see Treadmill Safety Stop).

SPEED Keys: Adjust running belt speed in 0.1 mph (or 0.1 kph) increments. To increase or decrease speed,

press the  $\frac{M_{\cdot}}{M_{\cdot}}$  or  $\frac{M_{\cdot}}{M_{\cdot}}$  keys, respectively, until the desired speed appears on the screen. These keys repeat when pressed and held.

## HEART RATE E-TRe:

- STOP / PAUSE Key: Pauses the treadmill when pressed once. Ends the current program when pressed twice.
- SAFETY STOP RESET: Resets the safety stop switch (see Treadmill Safety Stop).

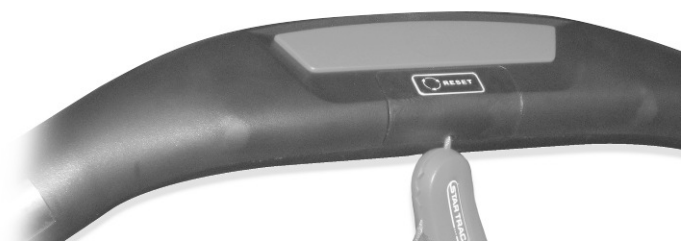

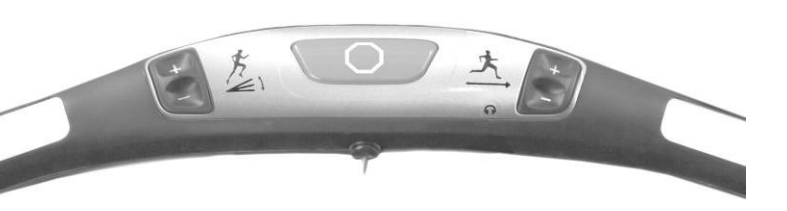

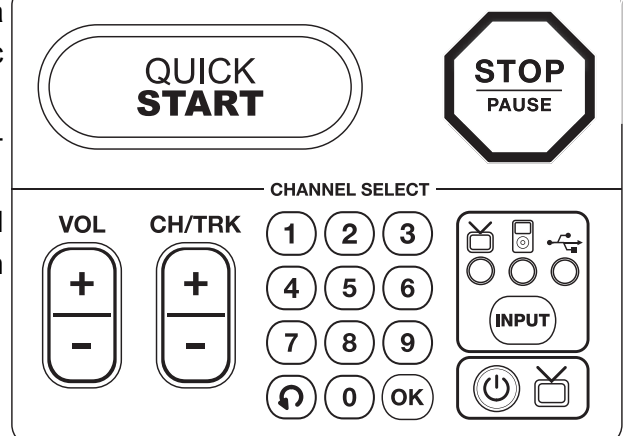

### TREADMILLS SAFETY STOP

SAFETY STOP SWITCH: The STAR TRAC E-SERIES TREADMILLS is equipped with a pull cord that cuts off power to the unit drive train if activated (pulled).

To use the pull-cord, attach the clamp to your clothes.

Warning: The Safety Stop pull cord must be utilized at all times while using the treadmill. Failure to do so may result in harm to the treadmill user.

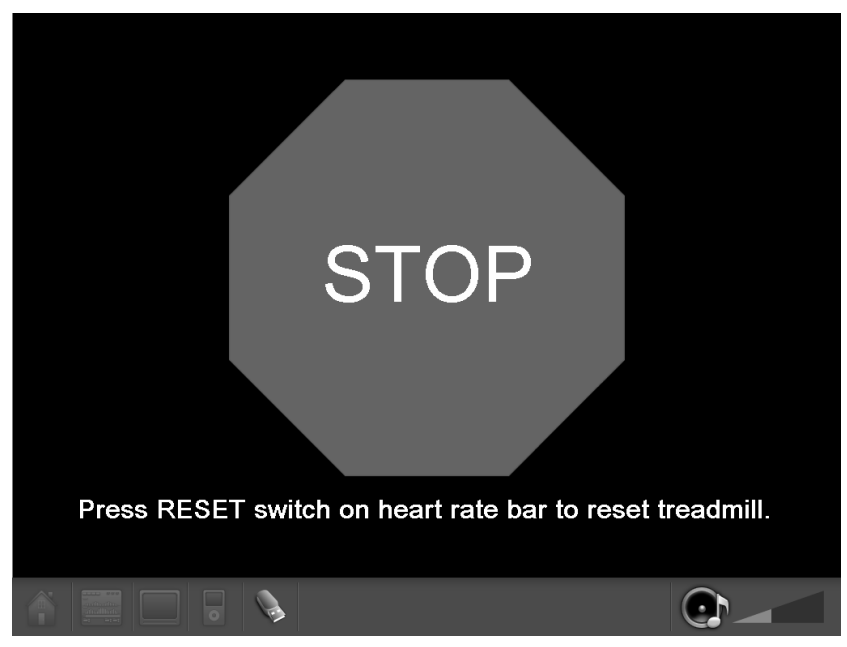

If you see the "Press RESET switch on Heart rate bar to reset treadmill" message in the display, press the reset button located in the heart rate bar.

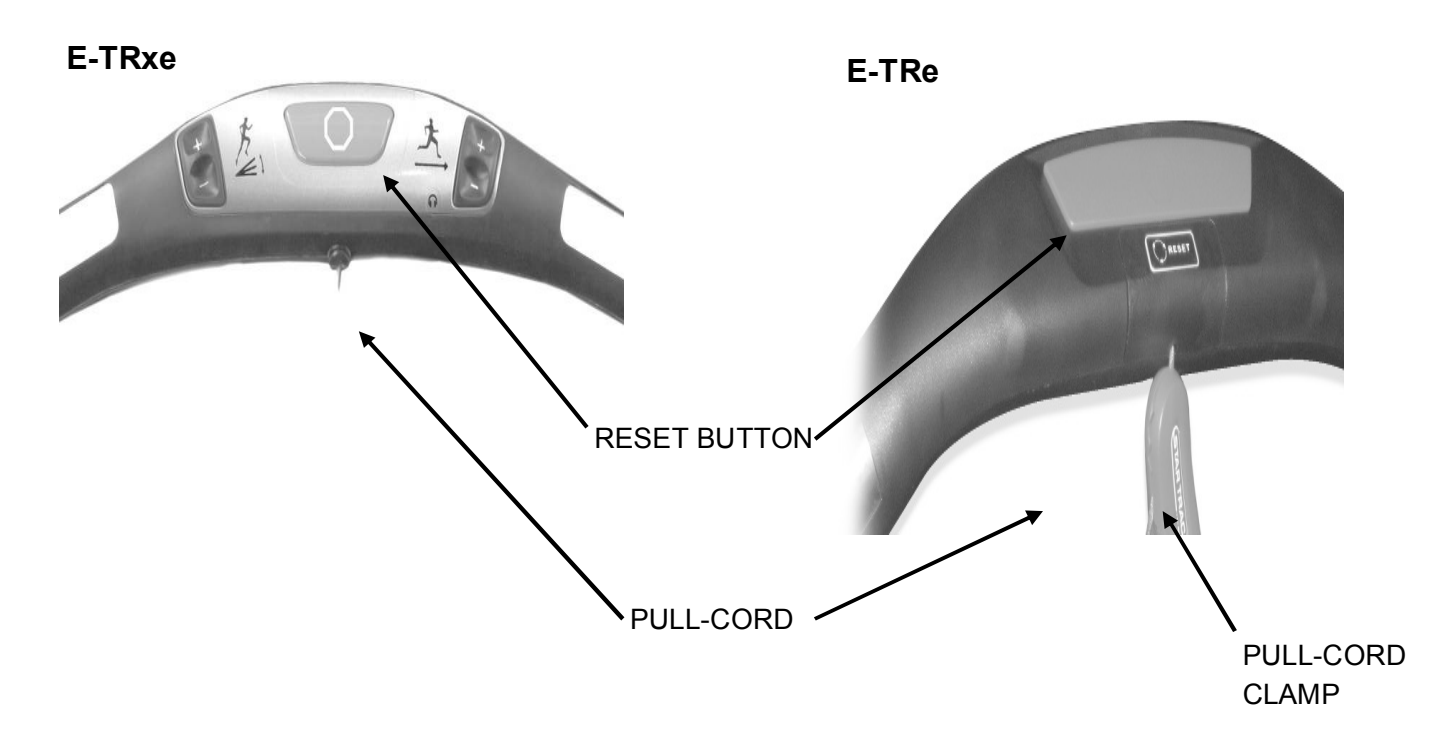

## Assembly & Product Model Setup

## ASSEMBLY

To install the Embedded Display on an E-TRe or E-TRxe, refer to document 620-7854. To install the Embedded Display on an E-UBe, E-RBe, E-TBTe or E-STe, refer to document 620-7855.

## **SETUP**

After powering the unit for the first time, the computer will boot up and the Maintenance Mode screen will appear in the display. If for any reason the Maintenance Mode Screen does not appear, press and hold "VOL +, CH/ TRK +, and 3" simultaneously.

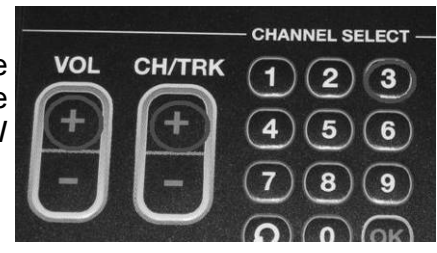

To complete the setup, follow this steps:

- 1. Enter the Managers Password (218) to gain access to the Product Selection screen.
- 2. Select the Product you are setting up (E-TRe or E-TRxe, E-UBe, E-RBe, E-TBTe or E-STe)
- 3. Once a model is selected, the Maintenance Mode screen will appear.

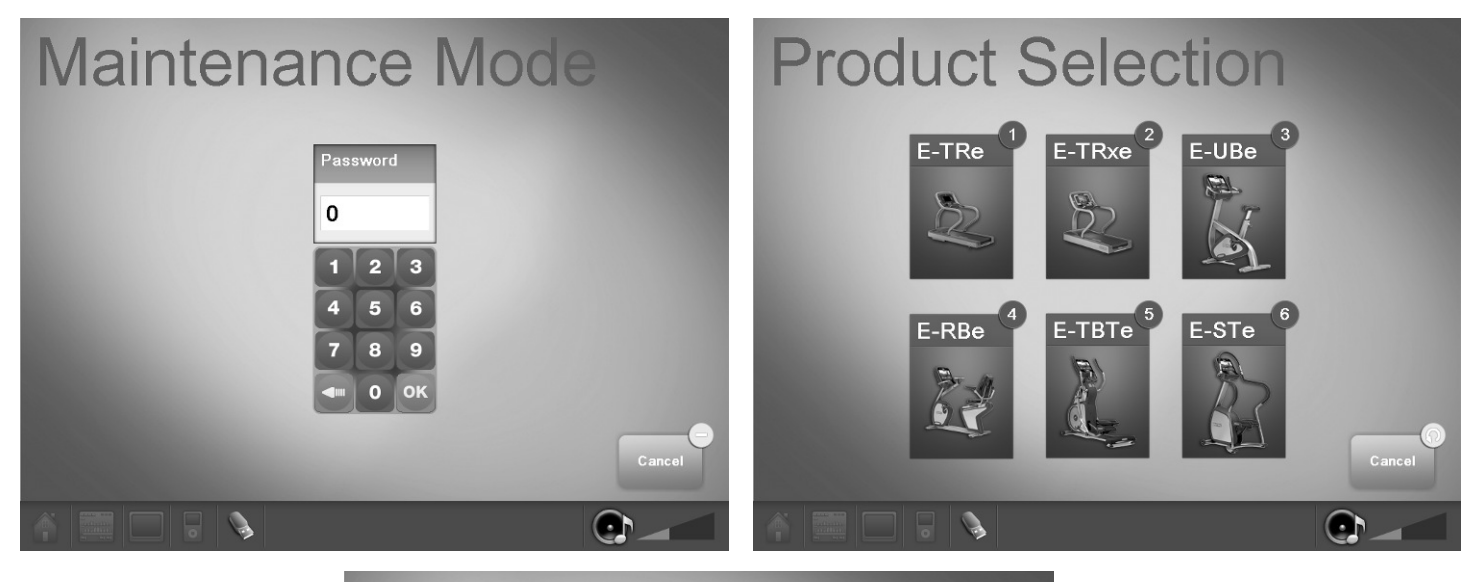

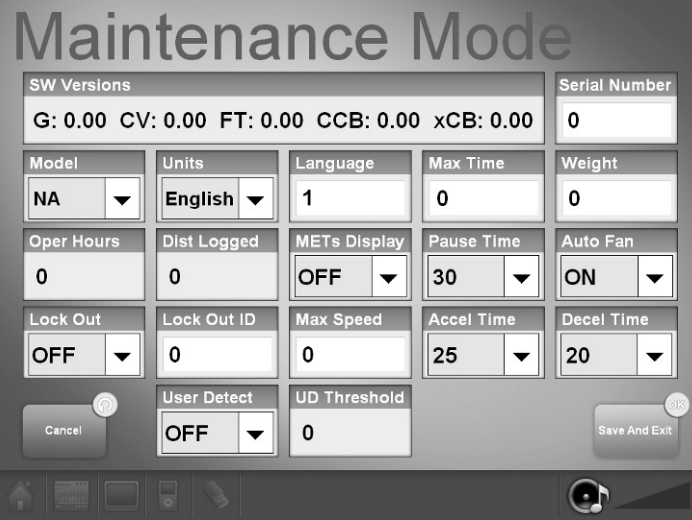

Continue on next page

- 4. Verify that the serial number matches the last 5 digits of the Display Serial number. If the numbers do not match, retype the number (the serial number is printed outside the package of your Embedded Display) . Click inside the Serial Number tab and the Numeric Keypad will popup.
- 5. Verify that the displayed model in the MODEL tab matches the previously selected product. Note: when setting up a treadmill, make sure that the model is properly selected. If an E-TRx is programmed as an E-TR, or vise versa, the speed may off by about 25 percent.
- 6. Modify any customizable parameters from the default values to meet your needs.
- 7. Press SAVE AND EXIT. The unit will take you to the Home Screen (screen will vary depending on model).

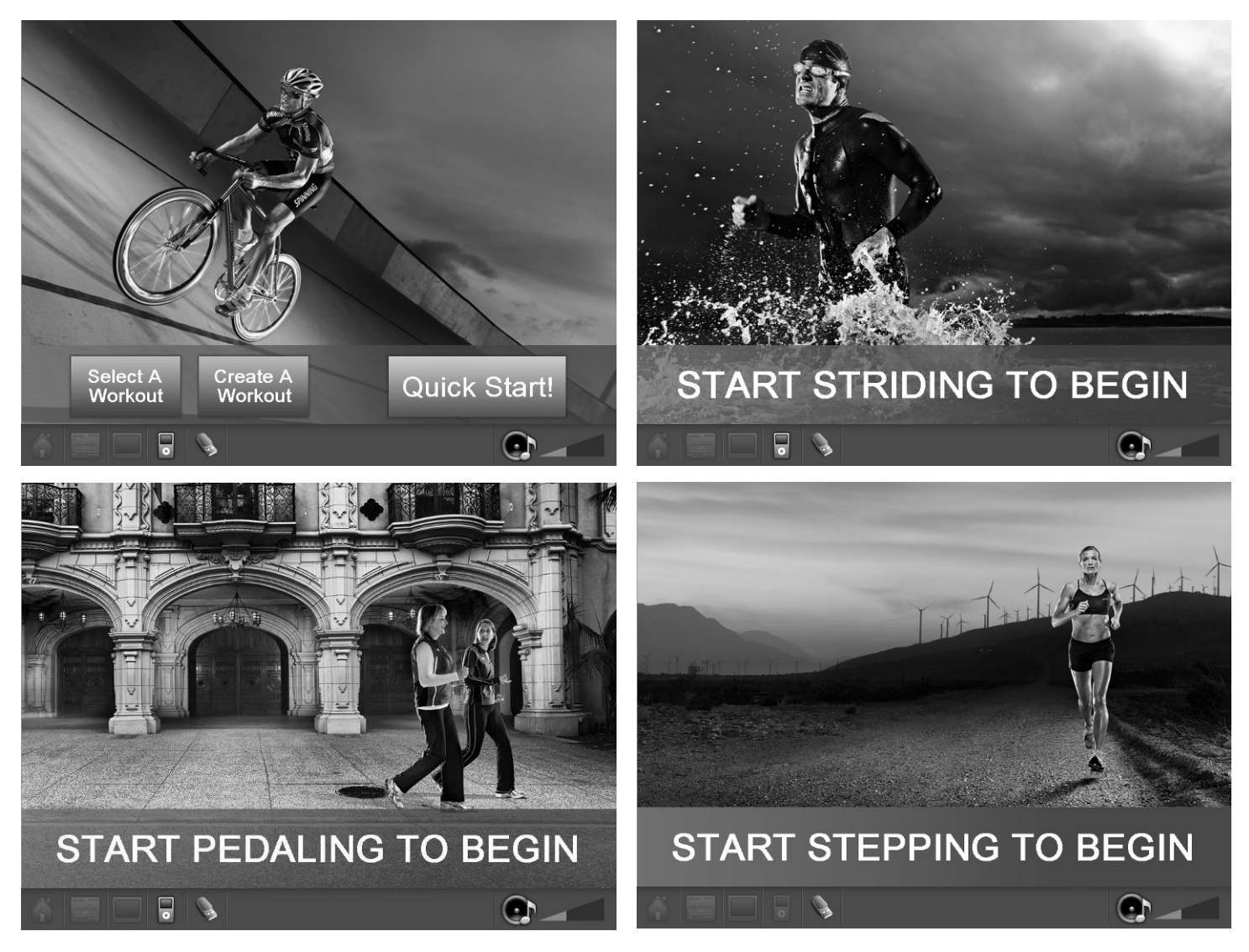

- 8. Calibration:
	- Treadmills (E-TRe or E-TRxe), you must perform the speed and incline calibration.
	- Total Body Trainer (E-TBTe), you must perform an upper body calibration.
- 9. Perform a Channel Scan.

Note: see Calibration and Setup (page 36) in the Service Menu section to complete steps 8 and 9.

## Operation Instructions

This section explains how to operate your Star Trac Embedded Display Cardio Products. From the **Home Screen** you can select from the following programs:

## QUICK START

QUICK START lets you begin your workout by simply pressing one key. QUICK START uses a default weight of 155 pounds (70 kg) and a default time of 20 minutes.

## To operate the QUICK START program:

Stand on the running belt and press the QUICK START area in the Home Screen or the QUICK START key on the Center Console Panel. On Bikes, Steppers and TBTs, start using the machine and press the QUICK START key. The **Progress View** screen will appear.

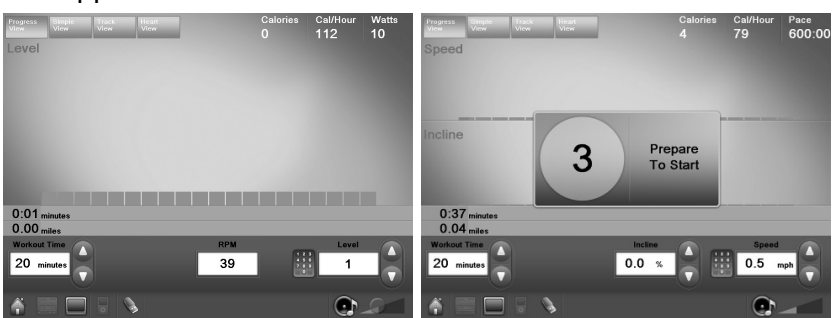

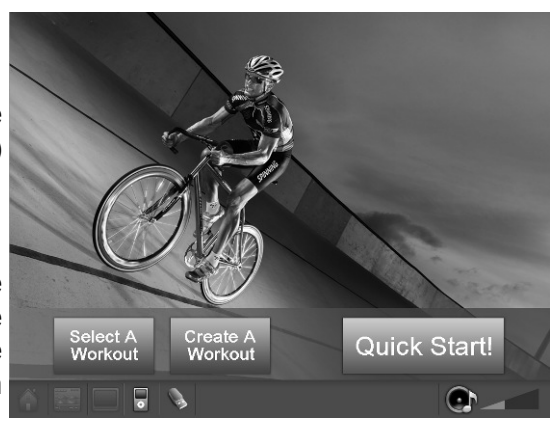

Note: On treadmills, the running belt will slowly accelerate to its minimum speed, after a 3 second countdown.

The following parameters can be modified during any program (except fitness test):

- WORKOUT TIME To modify the Workout Time, press the arrows UP to increase or DOWN to decrease.
- LEVEL To modify the Level, press the arrows UP to increase or DOWN to decrease.
- INCLINE (treadmills) To modify the Incline, press the arrows UP to increase or DOWN to decrease.
- SPEED (treadmills) To modify the speed, press the arrows UP to increase or DOWN to decrease. You can also increase the speed by using Numeric KeyPad; just tap the Numeric Pad and it would popup in a large mode. Enter the desired speed and press OK.

You can pause the program during your workout by pressing the STOP key once on treadmills or stop activity in the rest of the product. The program will pause for a preset period of time (30, 45, 60, 90 or 120 seconds, as set in Maintenance mode. Press the START key or resume activity BEFORE the pause timer expires to resume your program. Treadmills will return to its minimum speed when you exit the pause mode.

When you have reached your workout goal, the machine enters the pone Cooldown cycle (see "Cooldown Cycle" for details). If you wish to exit the program before you have reached your workout goal, press the STOP key twice on treadmills or stop activity on the rest of the products, the summary display will appear (see "Cooldown Cycle" for details).

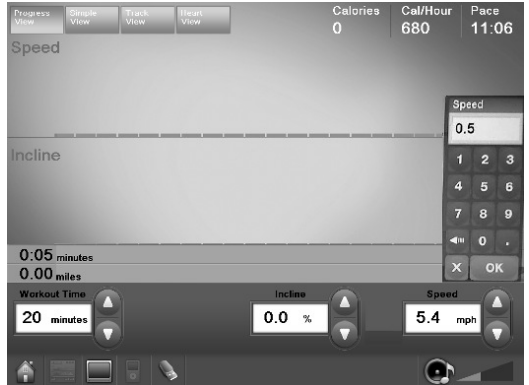

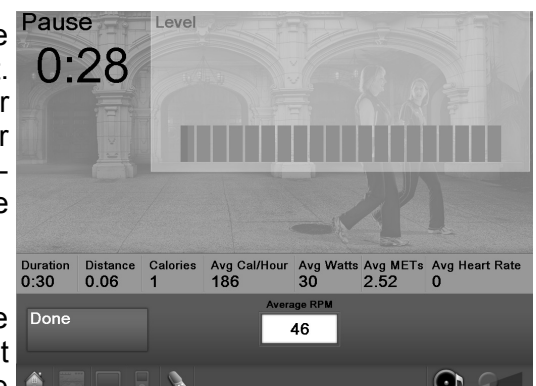

## PRESET PROGRAMS

The STAR TRAC E-SERIES CARDIO PRODUCTS offer up to 14 preset programs to add variety and challenge to your workout.

Note: Some programs are not available on all products. Program applicability is noted where appropriate.

To select a Workout, press Select A Workout while in the Home Screen. The Workouts screen will appear. You can select a program as defined in the following flowchart (see Program Definition for explanation of each program).

## Preset Programs - Treadmills:

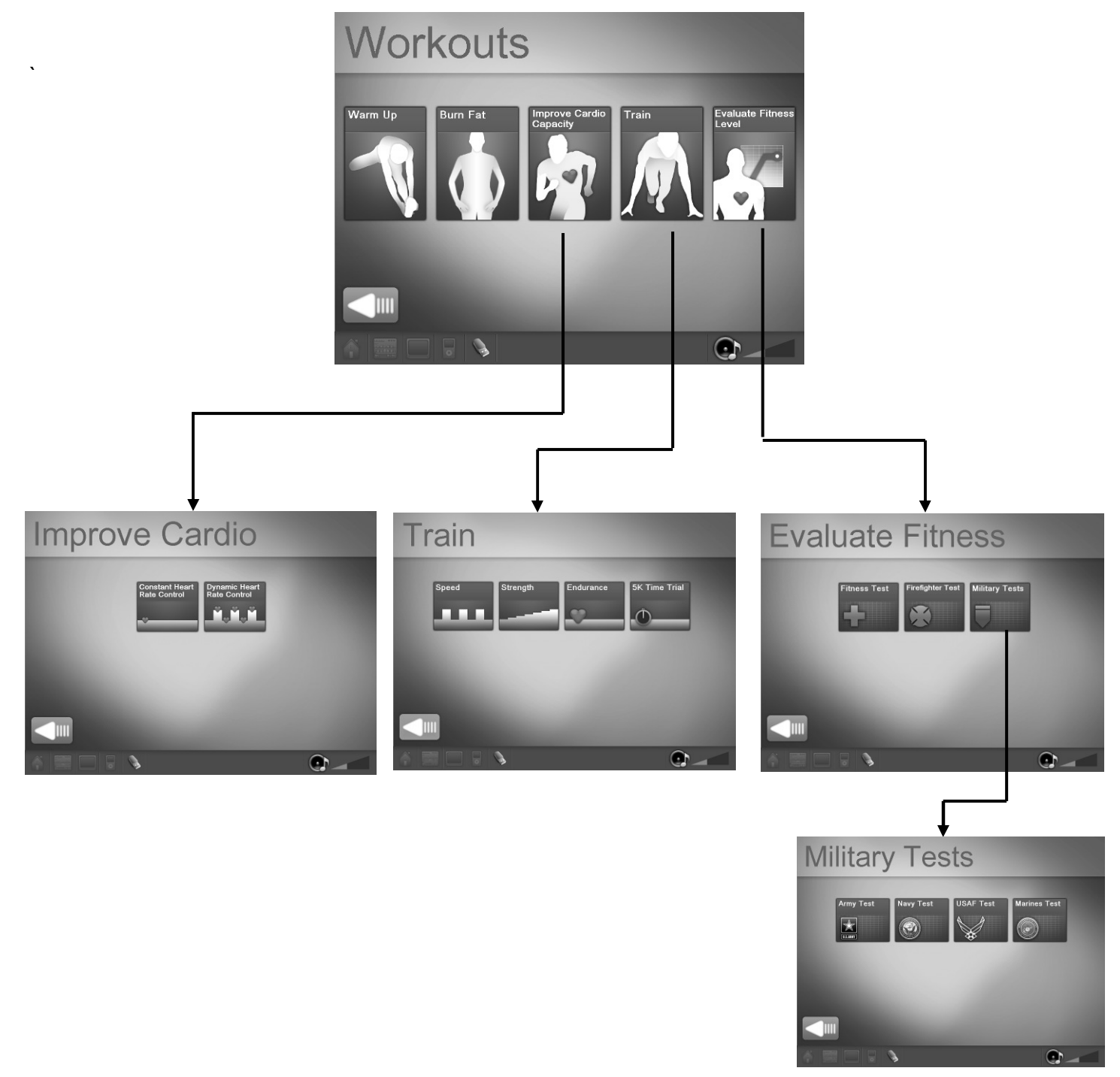

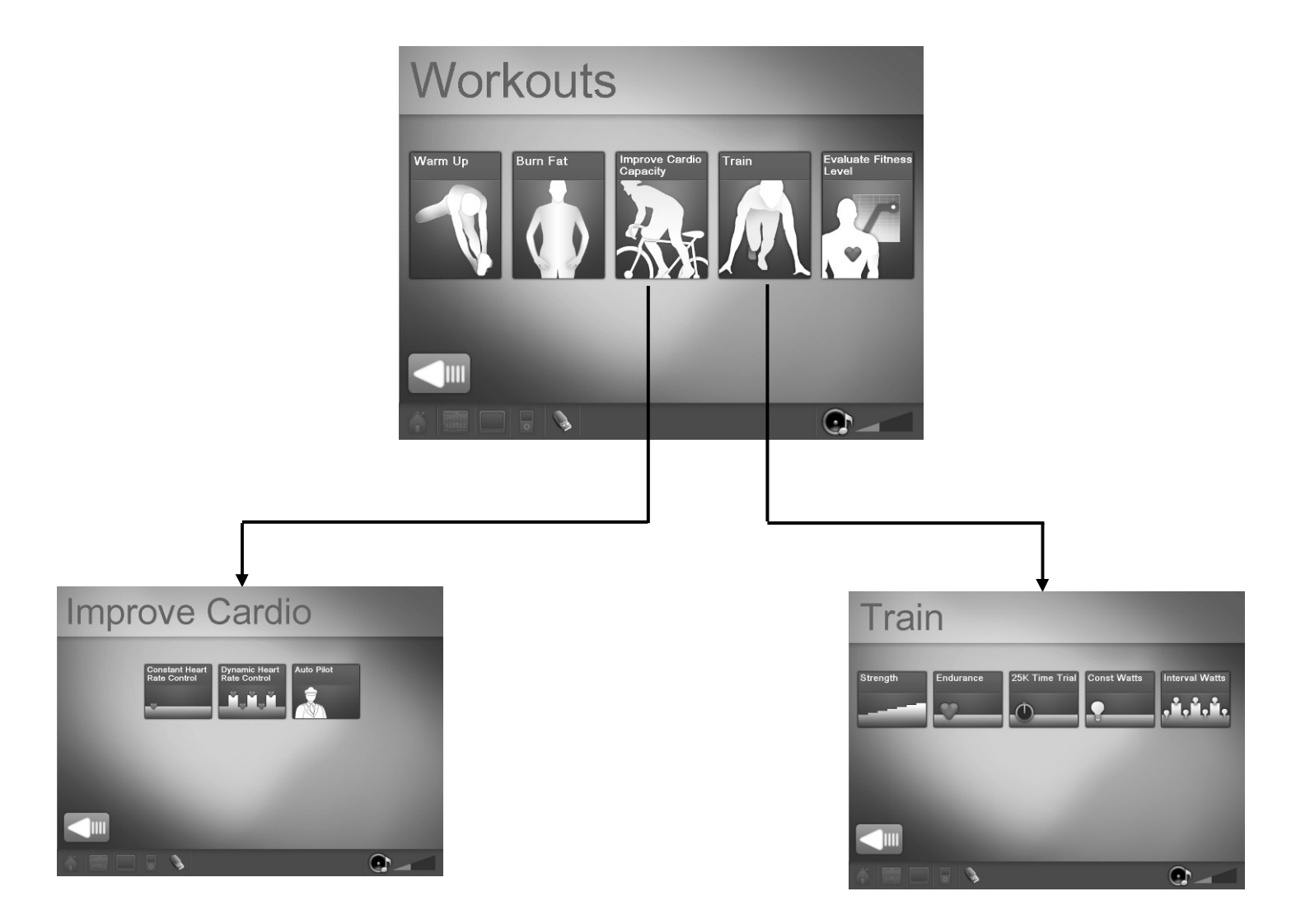

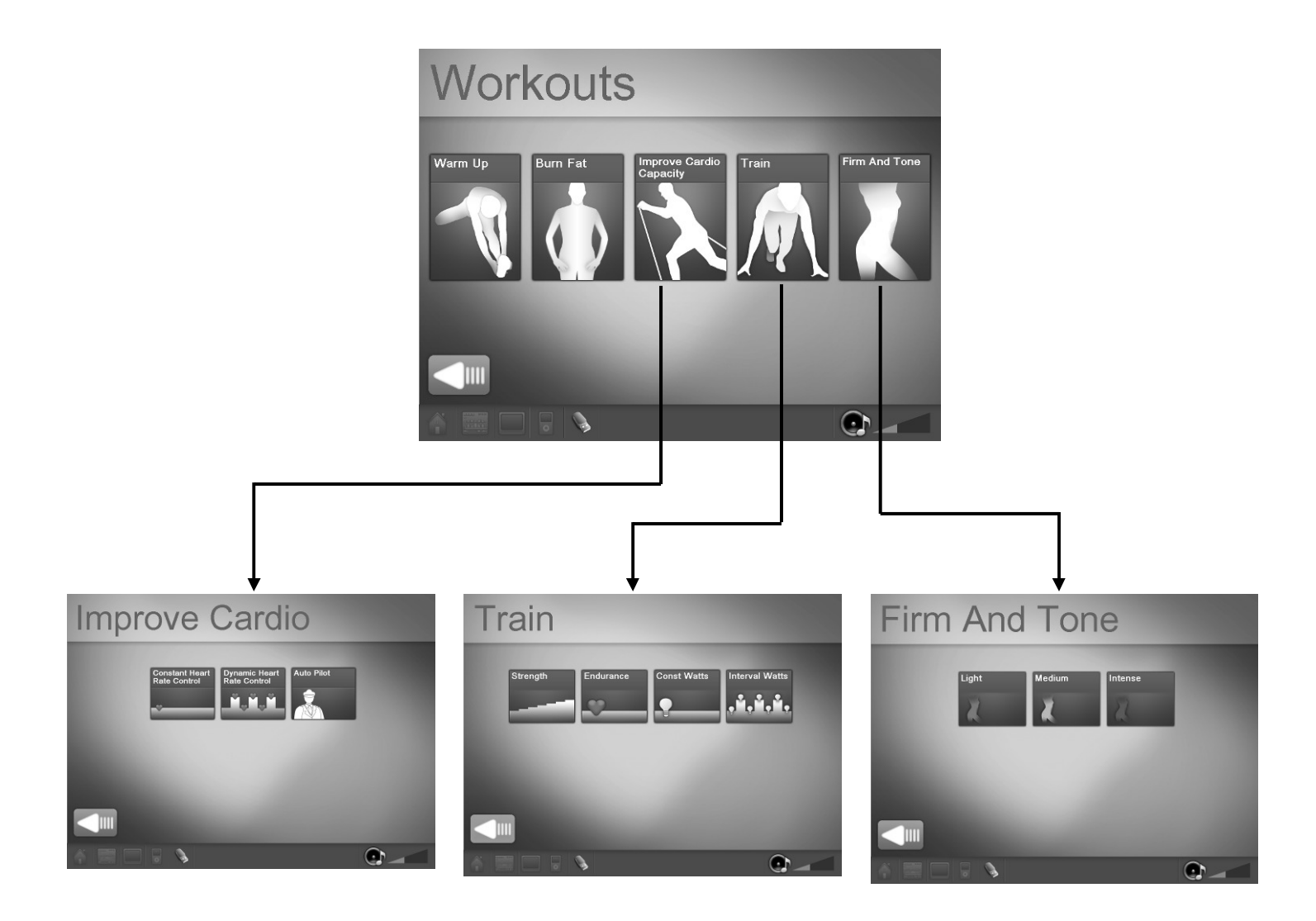

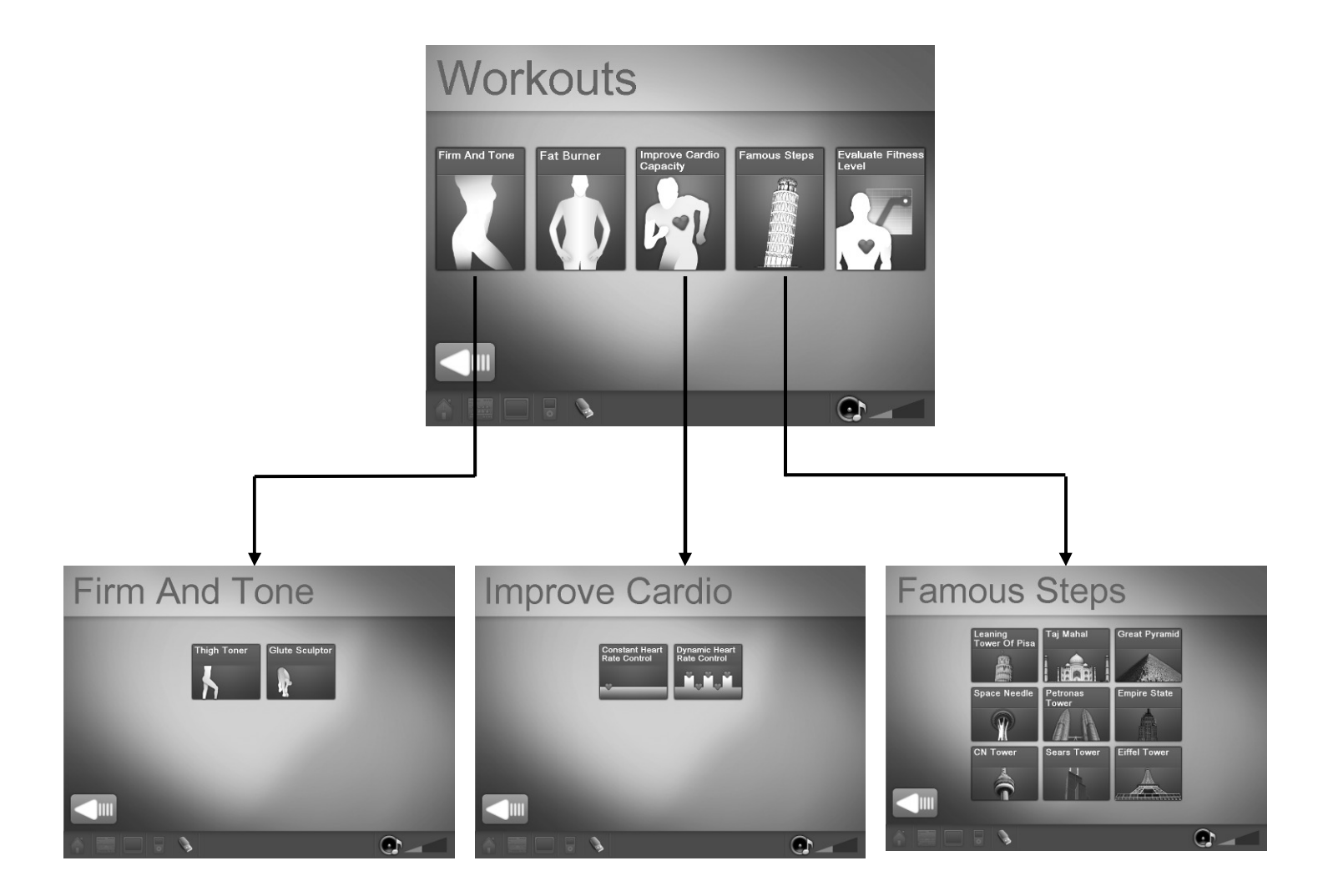

### To operate a PRESET PROGRAM:

- 1. Select desired program. The Selection View screen will appear (the title will vary to match the selected program). Modify the following parameters:
	- Weight: enter your weight using the Numeric Keypad. If you type a wrong value, press (IIII (back) in the numeric keypad to go back.
	- Gender: select gender (male / female)
	- Age: enter your age in years
- 2. Press OK to start the program. If you decided to go back to the previous screen, press the main screen.
- 3. The **Progress View** screen will appear and the program will start after a 3 seconds countdown.

Note: if you are using a treadmill, the running belt will slowly accelerate to the program speed.

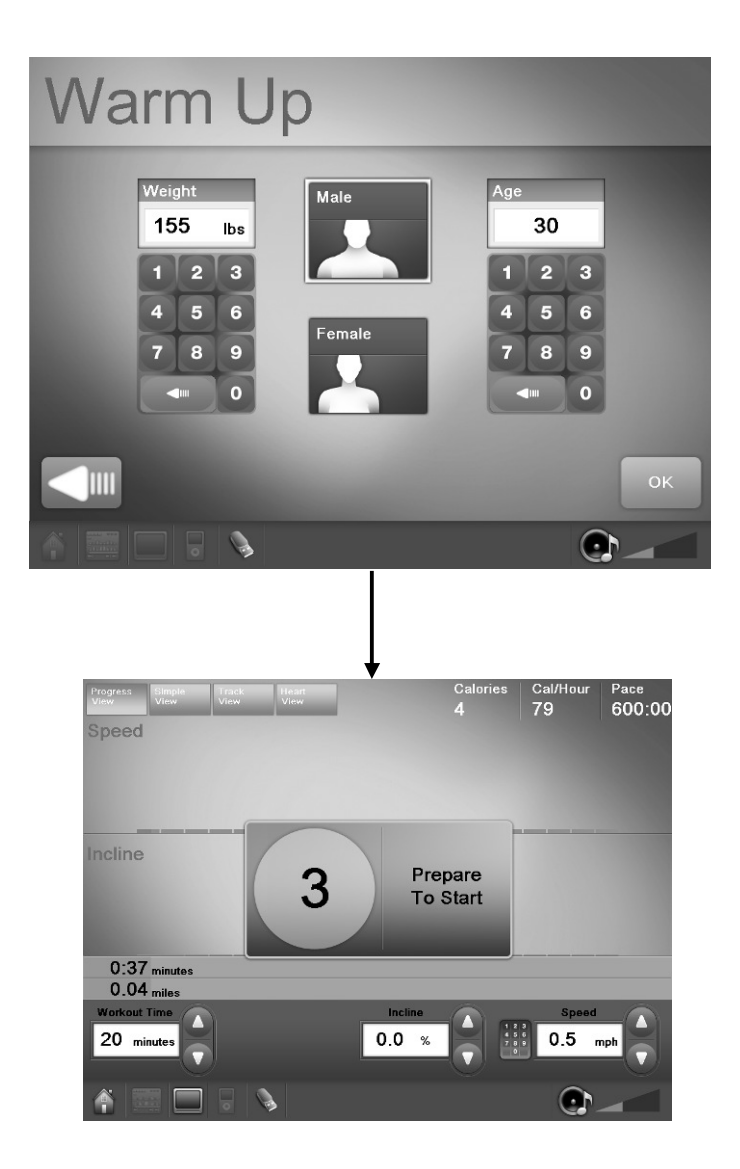

## ADVANCED WORKOUT PROGRAMS

Your **STAR TRAC E-Series Product** offers an option to create custom workouts.

To select a Workout follow these steps:

- 1. Press Create A Workout at the Home Screen. The Create a Workouts screen will appear.
- 2. Select the desired program (Time or Distance)
- 3. Time: select the preset times (15, 30, 45 min) or enter the desired program time then press OK.
- 4. Distance: enter the desired distance then press OK.
- 5. The Enter Max Values (treadmills), or enter Max Desired Level ( other products) screen will appear. Enter the desired maximum speed and incline. Press OK to accept the values.
- 6. The Define Profile screen will appear. Adjust he desired profile by touching and dragging the parameters. Press OK to accept the profile.
- 7. The Workout Parameters screen will appear. Modify the parameters. Press OK to accept the parameters.
- 8. The **Progress View** screen will appear and the program will start after a 3 seconds countdown.

Note: if you are using a treadmill, the running belt will slowly accelerate to the program speed.

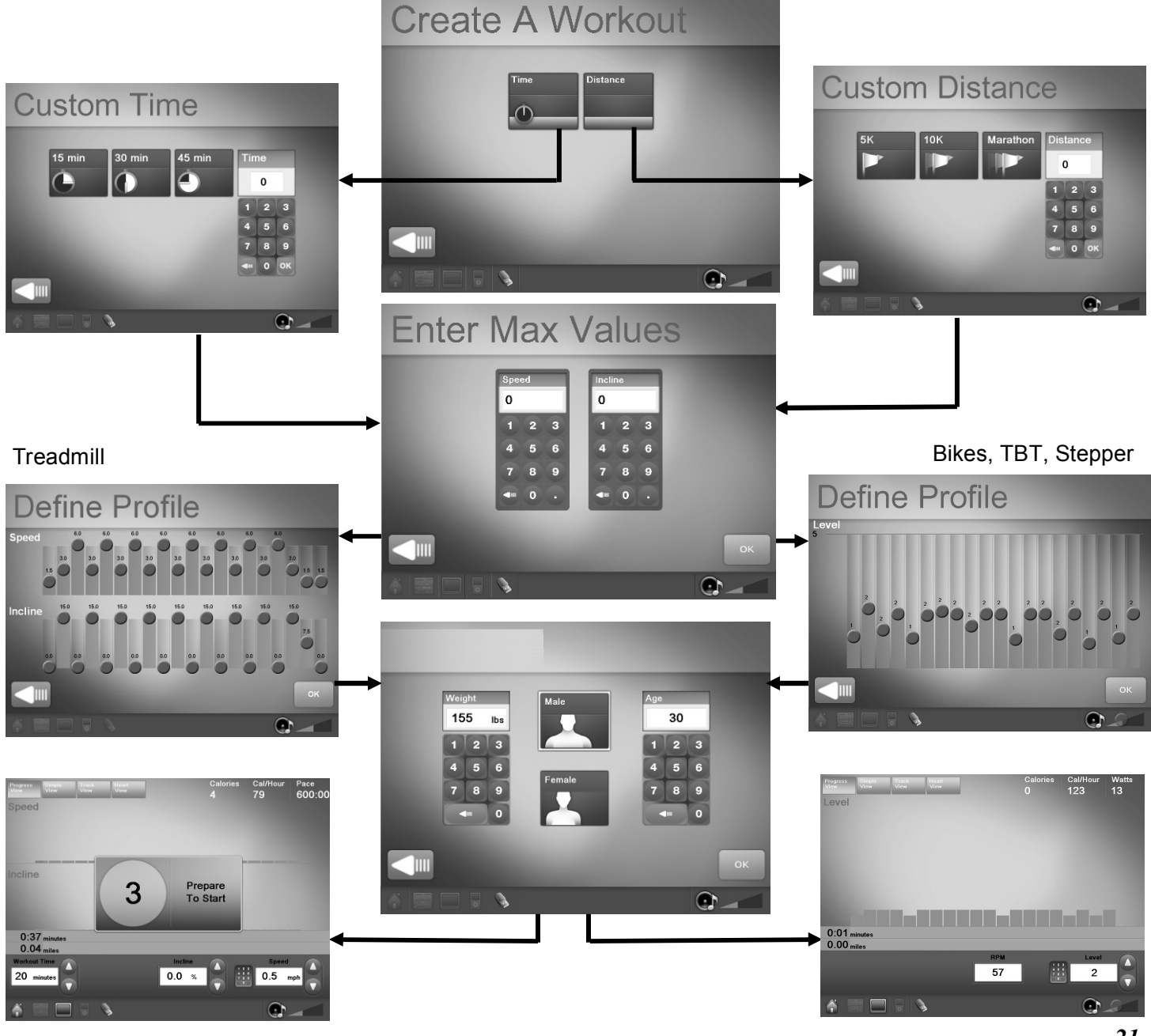

## Workouts Definitions

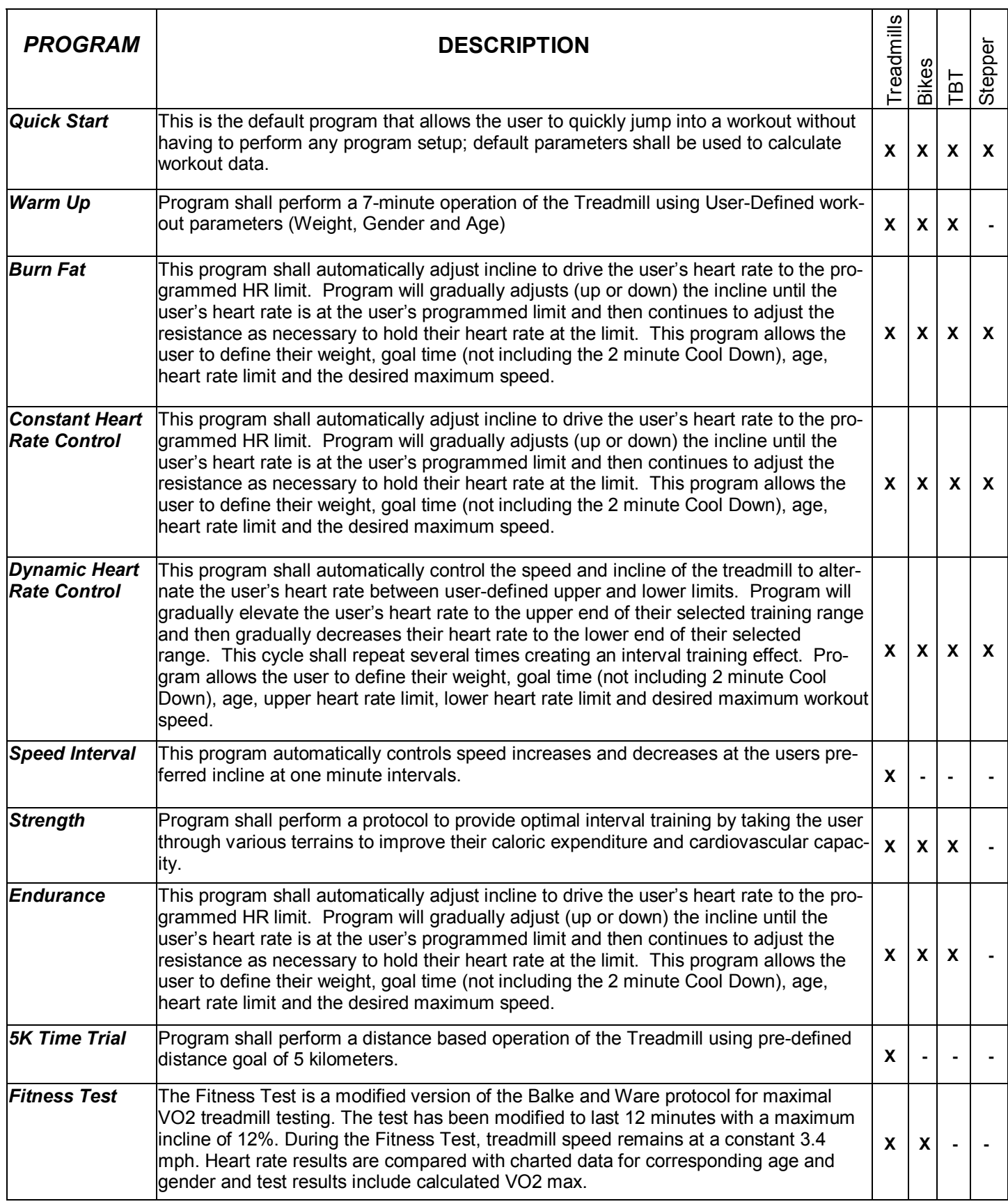

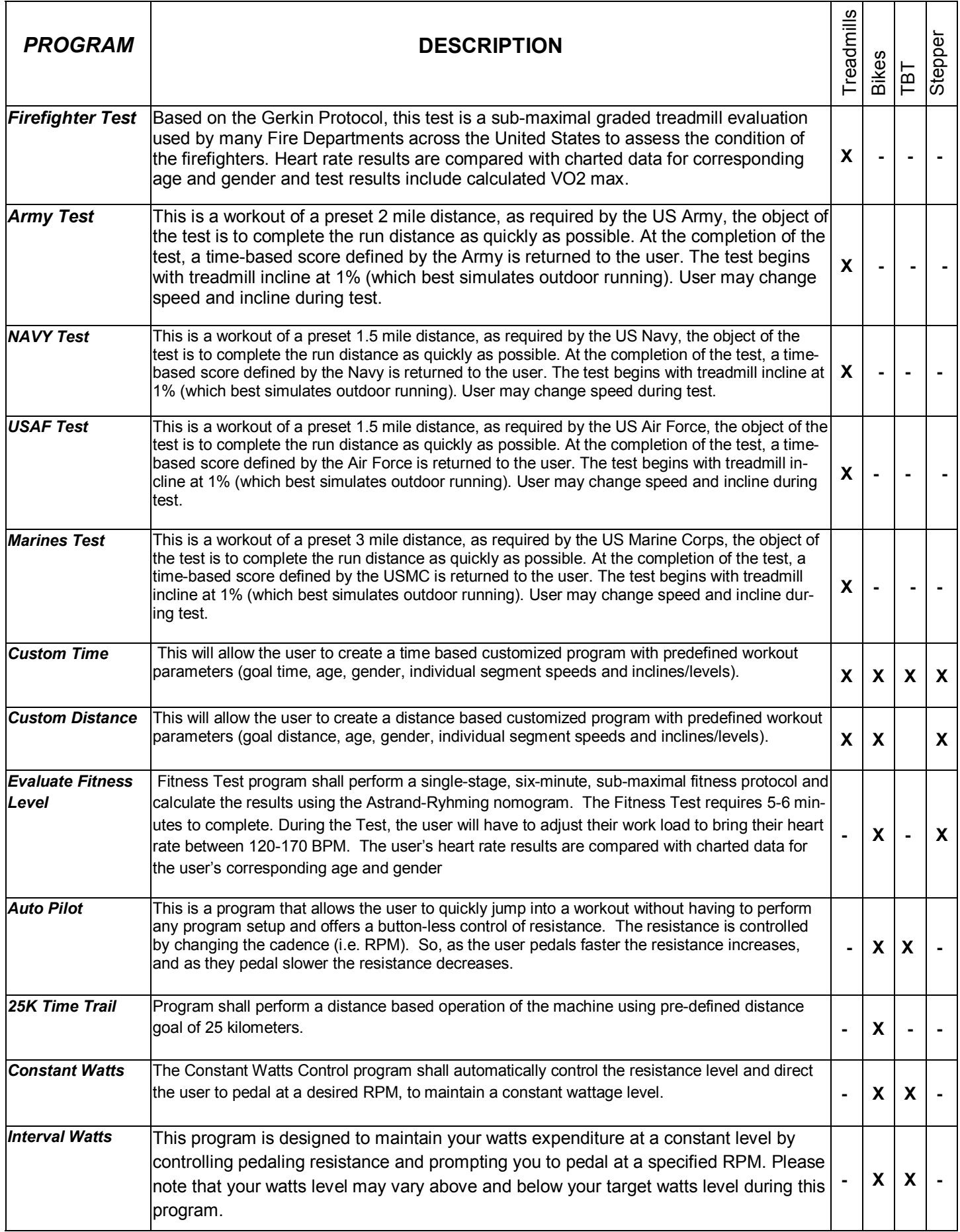

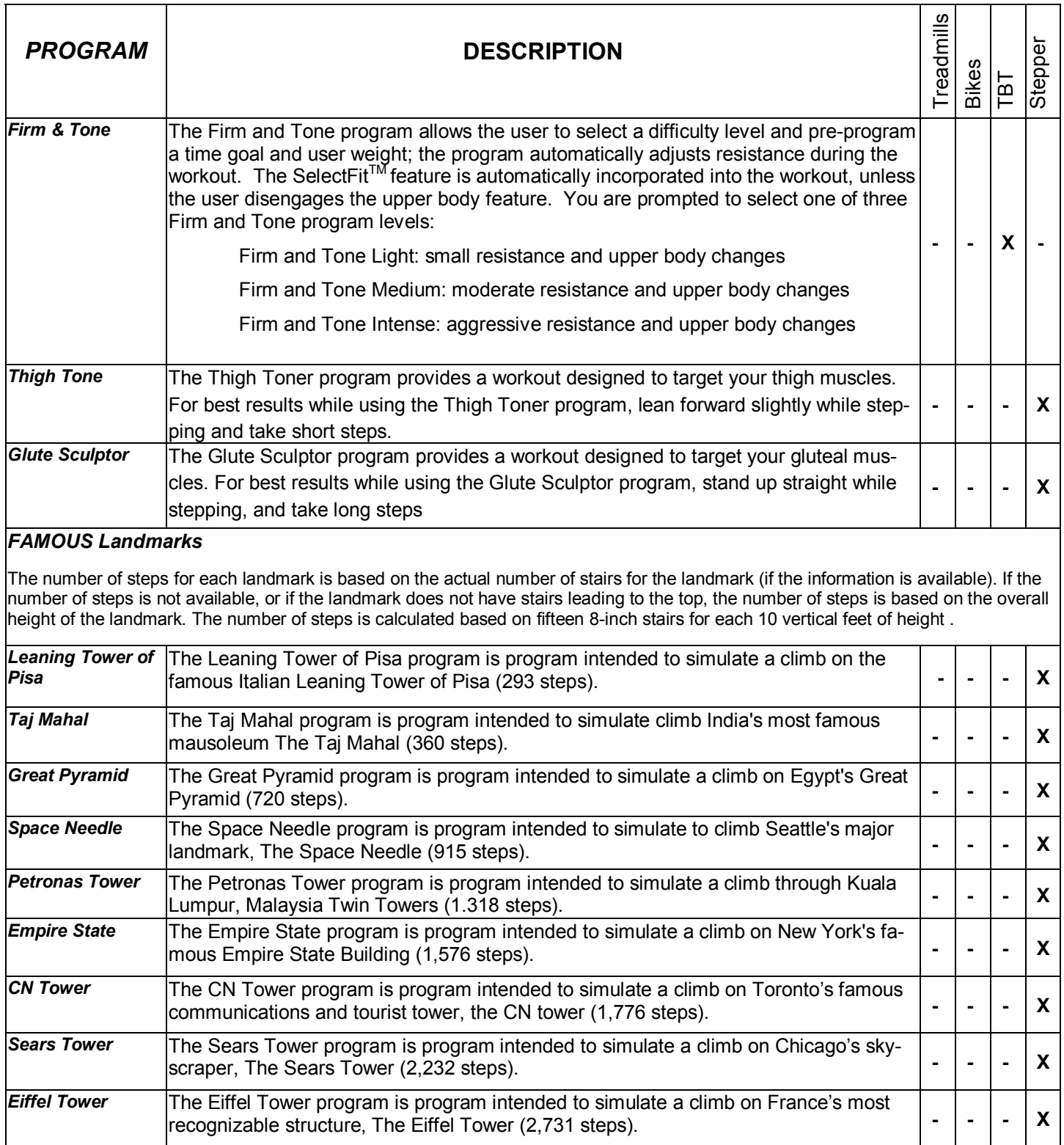

Note: To use any of the above programs, Refer to the Operation Instruction

## Workout Views Treadmill

During any workout, you can select from the following views:

This view displays a graphic representation of the speed and incline variation of your workout thus far.

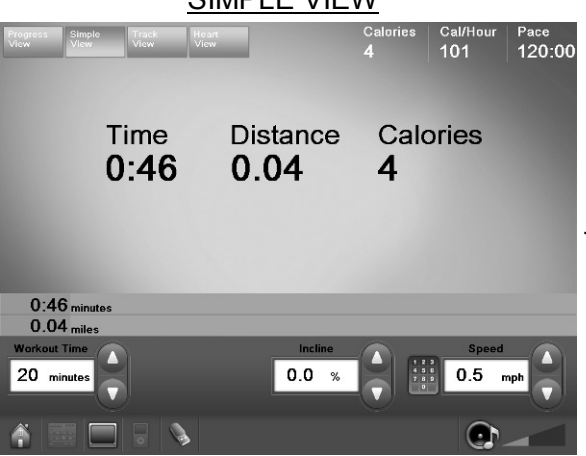

 $CIMIDL E VIENI$ 

This view Shows your progress counter clockwise around 1/4 mile (400-meter) course, starting from the bottom center.

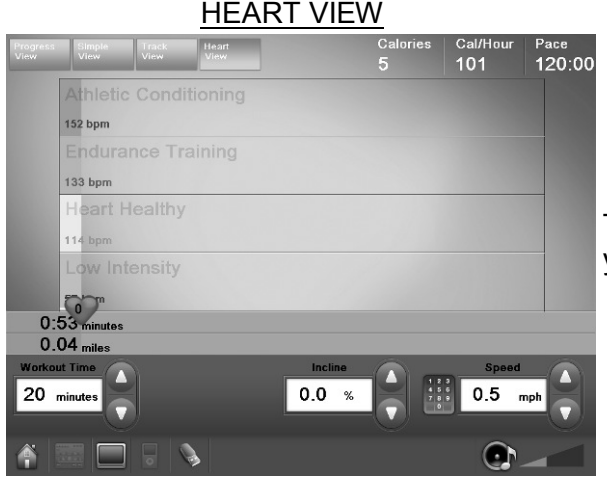

- All views will display the following information:
- Heart Rate: Your current rate in beats-per-minute (BPM) while wearing the heart rate strap or grasping the heart rate grips.
- Calories: Display of your aggregate caloric expenditure.
- **Cal/Hour:** The average calories per hour being burned at any giving time.
- Pace: The exercise pace at the current time.
- **Elapsed Time:** Shows the duration of your workout thus far in minutes and seconds.
- Elapsed Distance: Shows the total number of miles or kilometers you have traveled thus far.

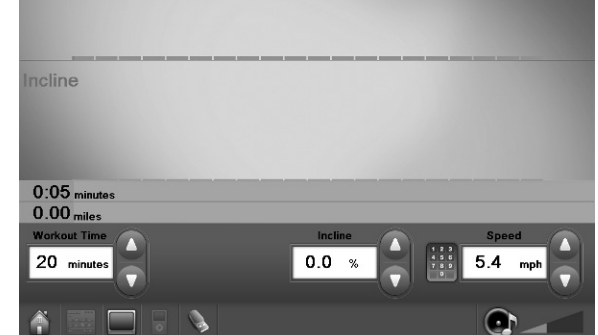

This view displays Time, Distance, and Calories.

Speed

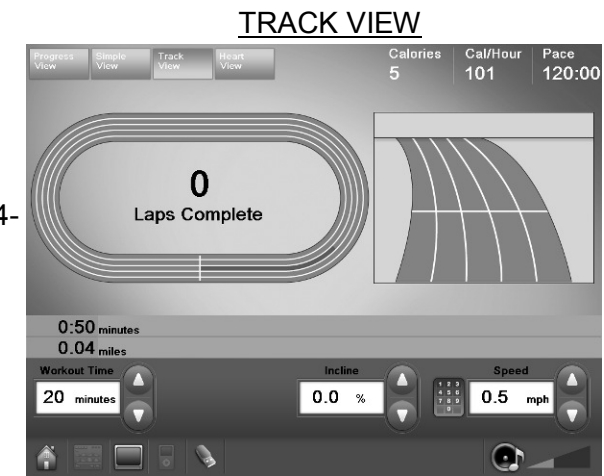

This view displays a graphic representation of the heart rate of your workout thus far.

## PROGRESS VIEW

11:06

## Workout Views TBT

During any workout, you can select from the following views:

This view displays a graphic representation of the upper body and level of your workout thus far.

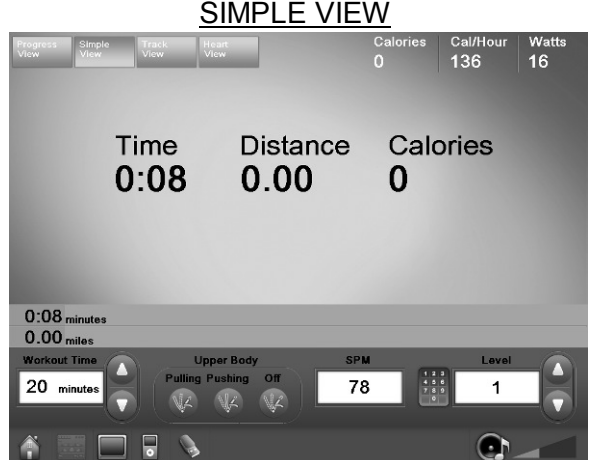

This view shows your progress counter clockwise around 1/4 mile (400-meter) course, starting from the bottom center.

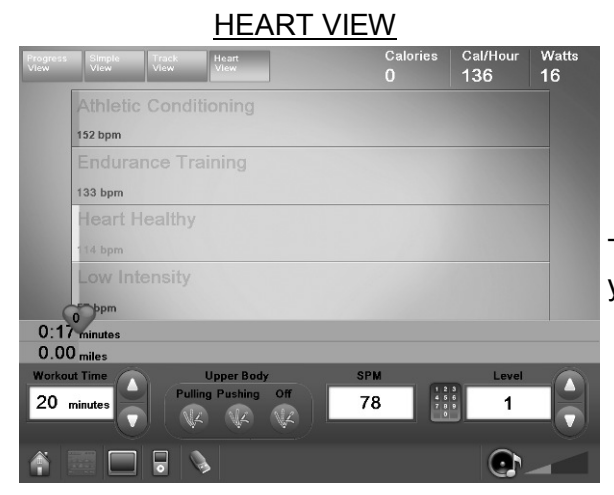

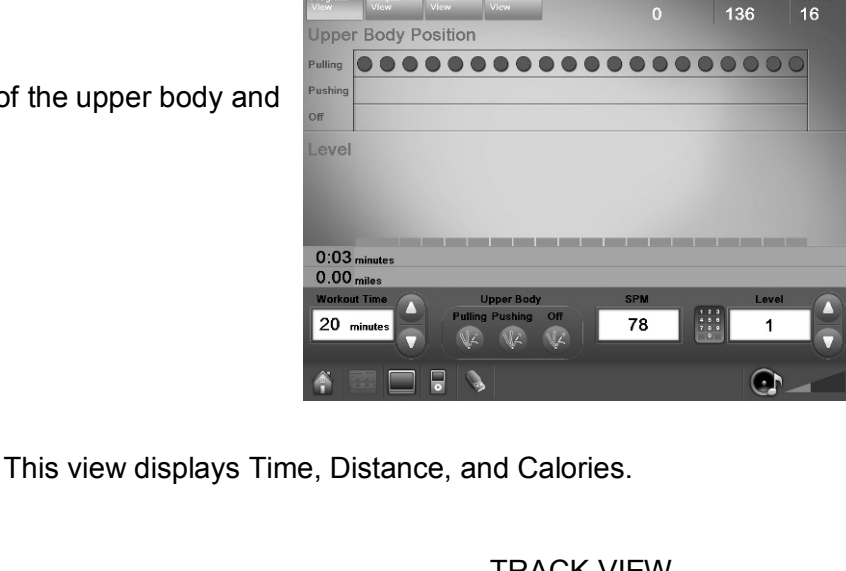

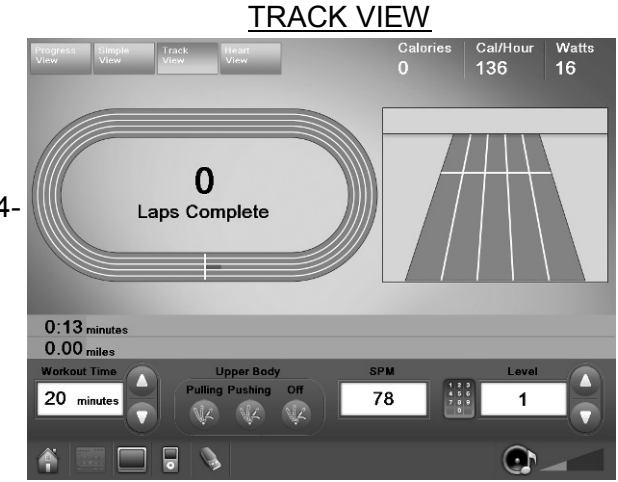

This view displays a graphic representation of the heart rate of your workout thus far.

All views will display the following information:

- Heart Rate: Your current rate in beats-per-minute (BPM) while wearing the heart rate strap or grasping the heart rate grips.
- Calories: Display of your aggregate caloric expenditure thus far in your workout.
- Cal/Hour: The average calories per hour being burn and any giving time.
- Watts: Display of your aggregate watts expenditure thus far in your workout.
- **Elapsed Time:** Shows the duration of your workout thus far in minutes and seconds.
- Elapsed Distance: Shows the total number of miles or kilometers you have traveled thus far.

26

### PROGRESS VIEW

# Upper Body Positions

While using you Total Body Trainer, you can modify the position of the upper body by selecting the icon that shows the desired position. The available choices are:

- Pulling concentrates the work on pulling by deceasing the range of movement of the handlebars.
- Pushing concentrates the work on pushing by increasing the range of movement of the handlebars.
- Off disengages the upper body arms.

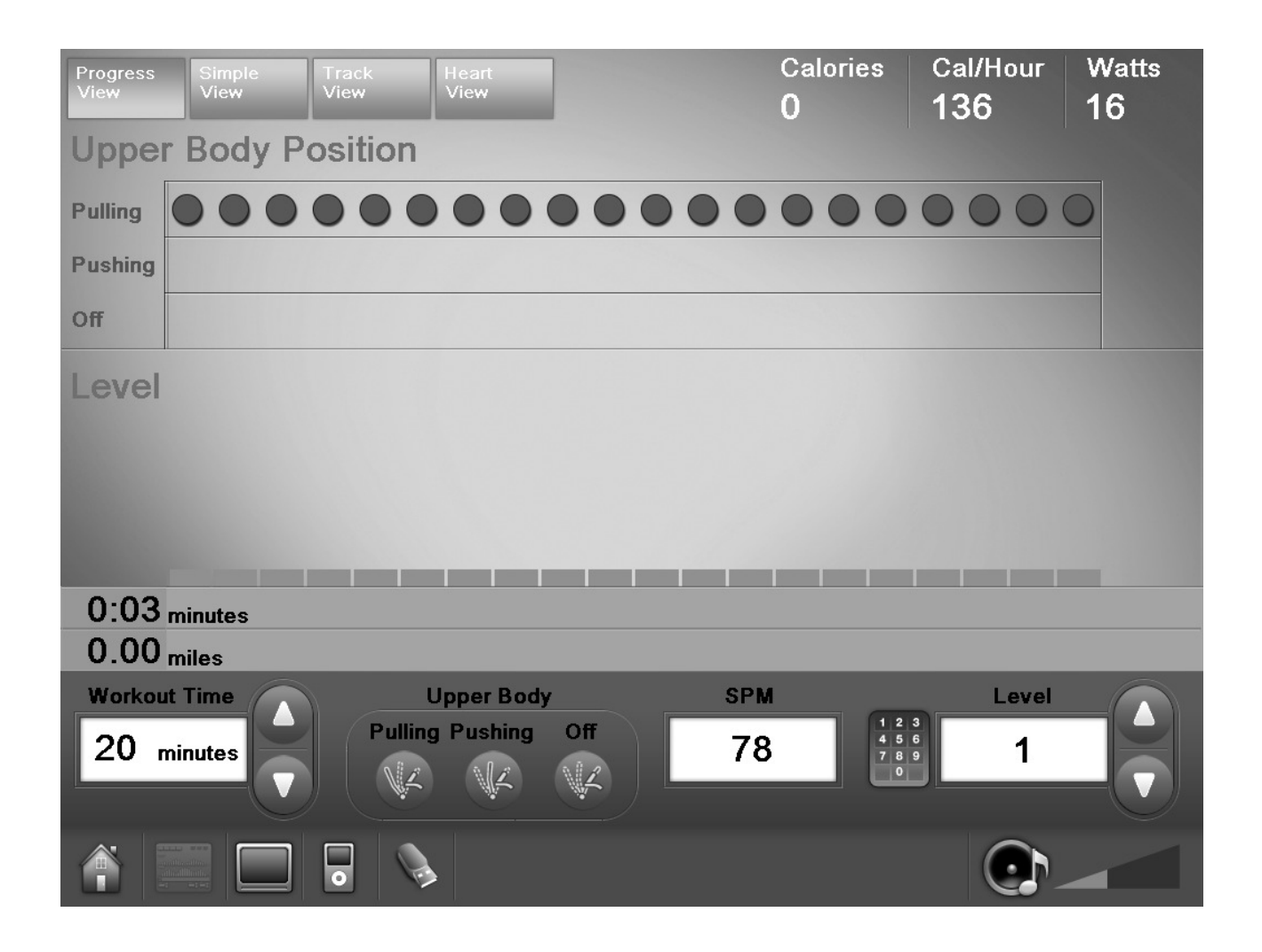

## Cooldown Cycle

In most programs, once you have completed your workout, the treadmill enters a two-minute Cooldown cycle. All functions are available during the cooldown period. To end the cooldown cycle, press Done.

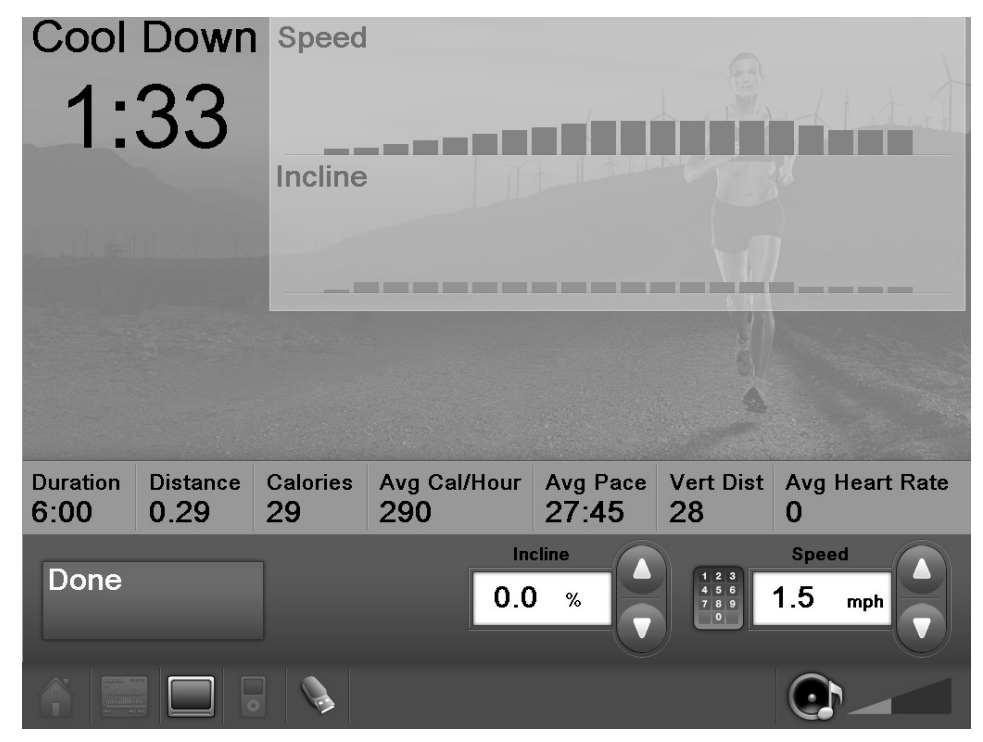

The summary display will appear, at the end of the cooldown cycle.

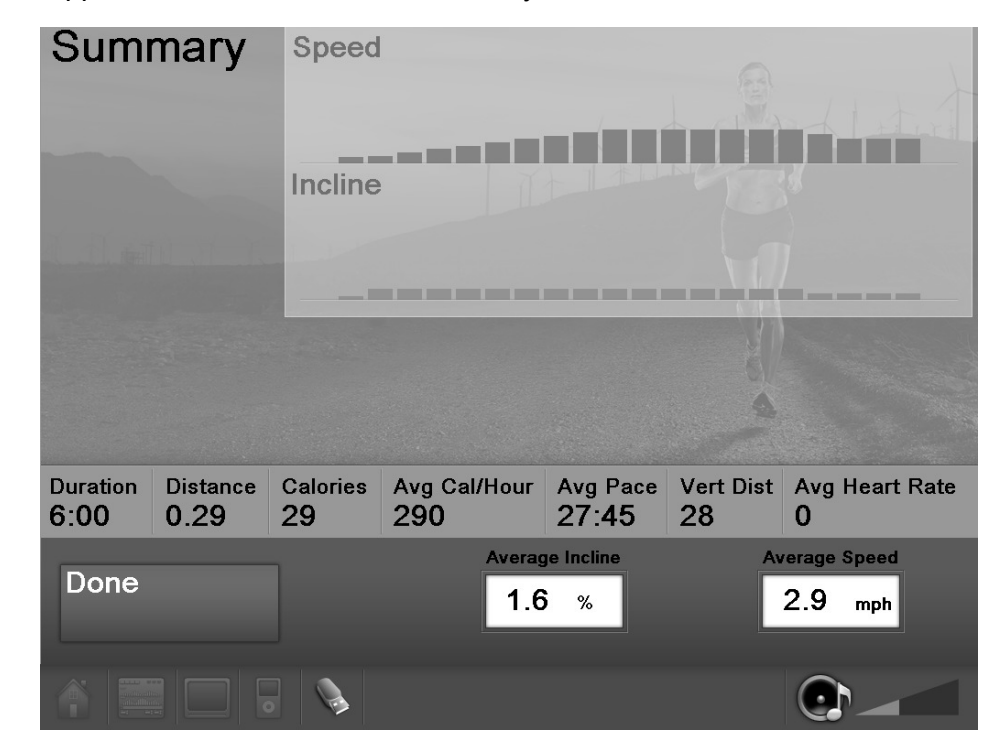

## TV Functions

## EMBEDDED TV

Basic Functions (Touch Screen Display): To View the TV, press the TV icon in the Features Bar of the current screen.

- To Change channel press the **NUMERIC KEYPAD**, a popup numeric keypad appears. Enter the desired channel and press OK. If you type a wrong value, press (back) in the numeric keypad to go back.
- To cancel channel selection press  $X$  (cancel) on the numeric keypad
- To change the volume, tap on the **VOLUME** icon in the display and slide the volume bar LEFT/RIGHT decrease/increase volume intensity.
- To change the workout intensity press the WORKOUT ADJUSTMENT icon (a pop up window appears) and modify the workout parameters. The pop up window closes in 5 seconds.
- The following parameters can also be modified using the control on the **Center Console Keypad**: Volume, Channel, TV power, and previous channel (see Center Console Keypad for details).

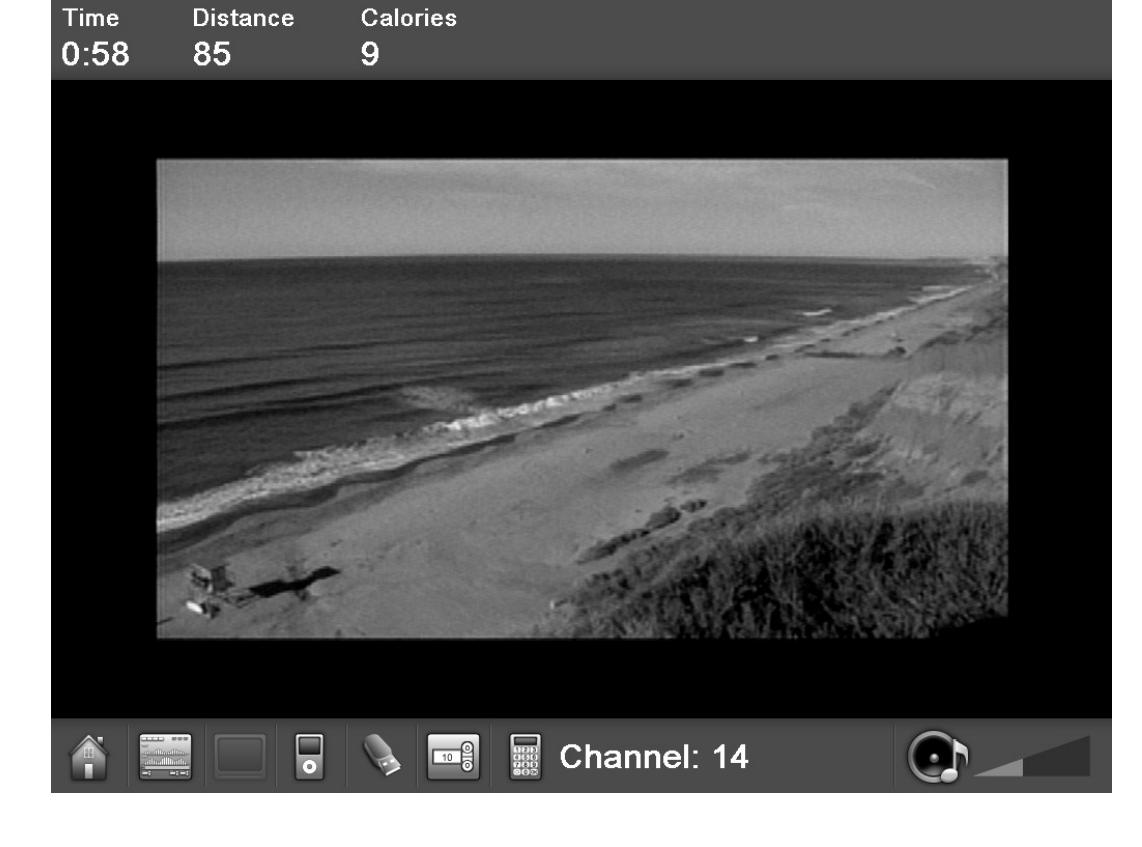

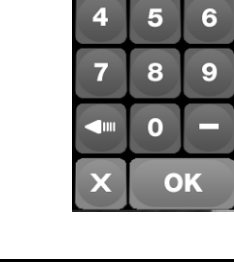

**TV Channel** 

 $\overline{2}$ 3

 $\Omega$ 

 $\blacksquare$ 

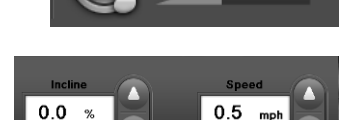

## iPod® Media Center

IPOD® MEDIA CENTER: This future allows the user to control their iPod playlist from the display and watch iPod-delivered video.

- To access the iPod Media Center:
	- Dock your iPod in the Made for iPod docking station.
	- Press the iPod icon in the Features Bar of the current screen.

## iPod® Media Center Basic Functions:

- Playlist Sort the iPod contents by playlist
- Artist Sort the iPod contents by artist
- Albums Sort the iPod contents by album
- Songs Sort the iPod contents by songs
- Podcasts Displays the available podcast
- Videos Displays the available videos
- **Previous/Rewind In the Now Playing screen, pressing the Previous/Rewind button skips to the** previous song in the list. Holding the Previous/Rewind button rewinds through the current song.
	- **ID** Play / Pause Pressing this button plays the selected song/video; while playing, pressing this button pauses the song/video being played.
		- Next/Fast-forward In the Now Playing screen, pressing the Next/Fast-forward button skips to the next song in the list. Holding the Next/Fast-forward button forwards through the current song.

Note: You can modify your workout while using your iPod by using the Workout Controls in the iPod Media Center

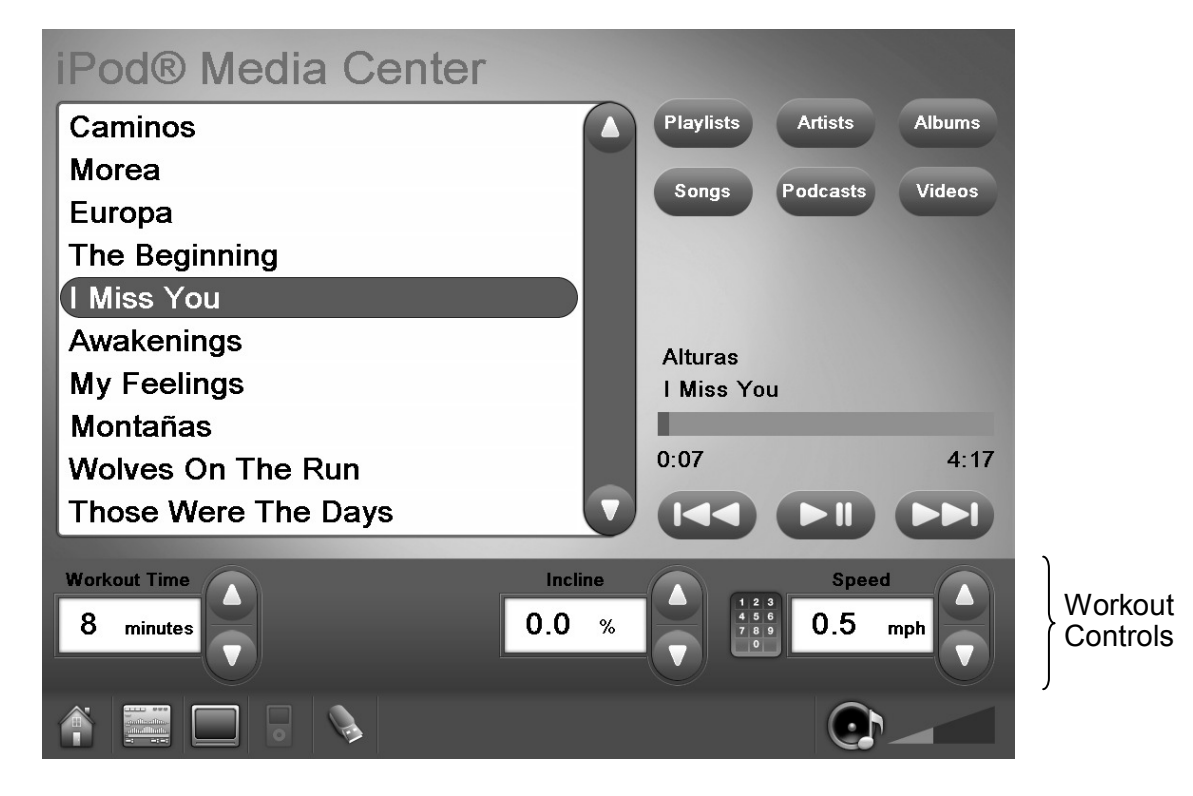

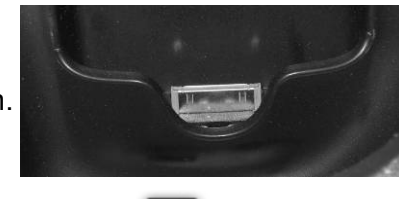

## USB Media Center

USB PORT: This feature allows the user to charge a USB device, download workout data, and play MP3 files (on select models)

- To access the USB Media Center:
- Connect the USB device to the USB port.

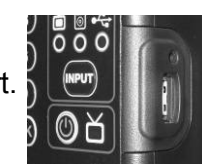

Press the USB icon in the Features Bar of the current screen.

## USB Basic Functions:

- Playlist Sort the contents by playlist
- Previous/Rewind In the Now Playing screen, pressing the Previous/Rewind button skips to the previous song in the list. Holding the Previous/Rewind button rewinds through the current song.
- Play / Pause Pressing this button plays the selected song/video; while playing, pressing this button pauses the song/video being played.
- **Next/Fast-forward -** In the Now Playing screen, pressing the Next/Fast-forward button skips to the next song in the list. Holding the Next/Fast-forward button forwards through the current song.

Note: You can modify your workout while using your USB Media Center by using the Workout Controls in the USB Media Center

## Additional Features

## USING PERSONAL FANS

Your STAR TRAC E-SERIES PRODUCT is equipped with built-in personal fans to increase your comfort during a workout. The fans will automatically start one minute after you begin your workout. You can control the fan speed during your workout.

NOTE: The automatic fan function can be enabled/disabled through Manager/Maintenance mode.

### To operate the personal fans:

- Press the  $\frac{4}{3}$  key, as necessary, to cycle the personal fans from OFF to HIGH to LOW to OFF. An LED indicator lights to show the currently selected fan speed.
- The fans remains set at the set speed if you pause your program.
- The fans turn off automatically if you exit your workout, or when you complete your workout program.

### HEART RATE MONITORING

Heart rate monitoring allows you to determine if your workout is too challenging or not challenging enough. You may use a heart rate strap (not provided with the equipment), or you can simply grasp the silver contact heart rate grips.

NOTE: The Heart Rate monitor is not a medical test, nor is it designed as a medical test. It is simply a guide to target heart rate training. Please consult with your physician prior to engaging in any strenuous physical activity.

**IMPORTANT:** The manufacturer does not warranty the heart rate system performance on this product, as the heart rate system performance varies, based on a user's physiology, fitness level, age, method of use and other factors. Furthermore, the heart rate system is not for medical use.

## Contact Heart Rate Monitoring

You may use the heart rate contact grips to automatically check your heart rate. Just follow these steps.

- Grasp the stainless steel heart rate contact grips; you do not have to squeeze tightly.
- It may take from 20 to 40 seconds for the heart rate system to acquire and display your heart rate. While your heart rate is acquired, a pulsing heart  $\bullet$  displays in the Main Screen.
- Once your heart rate has been acquired, the Main Screen displays a permanent Heart Rate icon and your current heart rate in beats-per-minute (BPM).
- Release the Heart Rate grips if you wish to remove your heart rate reading from the display.

Note: Holding to the Heat Rate Plates, while using the treadmills in speed higher than 4.0 miles (6.4 kilometers) is not recommended.

### Chest Strap Heart Rate Monitoring

You may use the heart rate strap to automatically check your heart rate. Just follow these steps:

- Before beginning your workout, or during a pause, moisten the back of the transmitter on the heart rate strap (not included). Place the strap snugly around your chest with the transmitter resting directly over your sternum.
- When your heart rate has been acquired, the Main Screen displays a permanent Heart Rate icon and your heart rate in beats-per-minute (BPM).
- Remove the heart rate strap, if you wish to remove your heart rate reading from the display.

NOTE: The performance of the transmitter may be affected by body types, body oils, metal in clothing, and outside electrical interference. Always be sure that the transmitter and skin are in good contact. Avoid operating other electrical equipment near your treadmill when you use the heart rate strap.

## LOCK OUT

Your STAR TRAC E-SERIES PRODUCT is equipped with a built-in, software controlled, Lock Out feature which locks out the unit to prevent access by unauthorized users.

NOTE: The automatic fan function can be enabled/disabled through Maintenance mode.

### To operate the Lock Out:

- When the unit is in lock out mode, a Password screen will pop up before you start your workout.
- Enter the Lockout ID ( the default ID is 0). The unit in now unlocked.

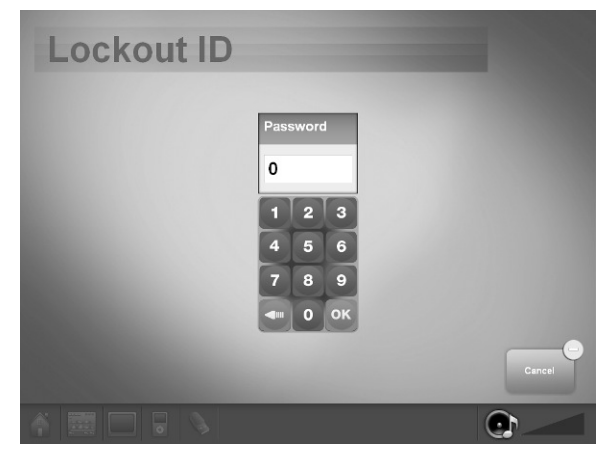

## USER DETECT

Your STAR TRAC E-TRe and E-TRxe Treadmills are equipped with a safety feature that stops belt movement if a user is not detected.

NOTE: The user detect function can be enabled/disabled through Maintenance mode.

## To operate the User Detect:

- When the user detect feature is enabled, the treadmill display shows a "NO USER DETECTED" message if no used is detected on the belt within 30 continuous seconds of belt movement.
- After the message appears, the treadmill will engage the Stop Command and rest itself.
- The message disappears 3 seconds after the treadmill enters the stop command.

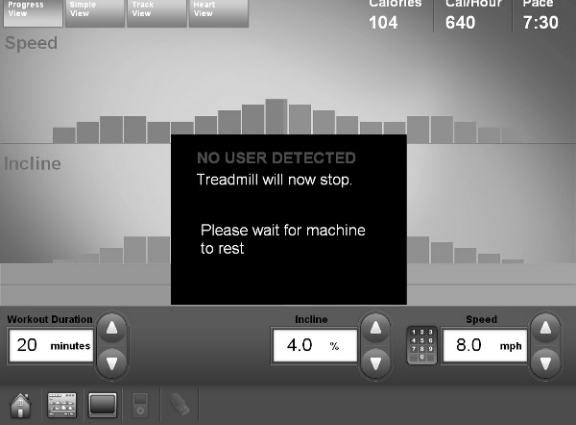

## Service Menu

To access Maintenance Mode:

- 1. While in Home Screen, press and hold "VOL +, CH/TRK +, and 3" simultaneously.
- 2. A pop up window appears requesting a Password.
- 3. Enter the Managers Password 218 to gain access to the Service Menu.

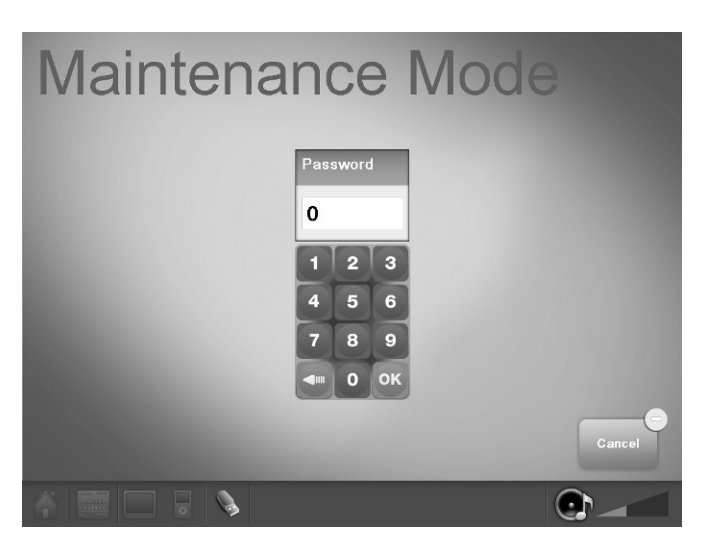

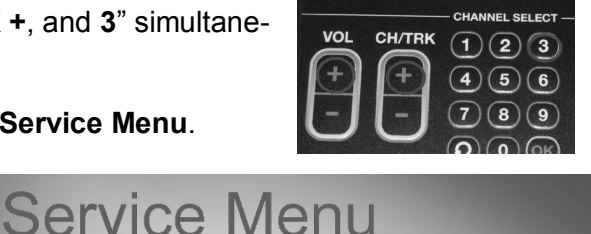

Manager Mode

.<br>Weight

155 .<br>Auto Fai

**OFF** 

20

 $\blacksquare$ 

 $\overline{\phantom{0}}$ 

 $\bullet$ 

Max Time

Pause Tir

Accel Ti

 $\overline{\phantom{0}}$ 

 $\overline{\phantom{0}}$ 

99

45

25

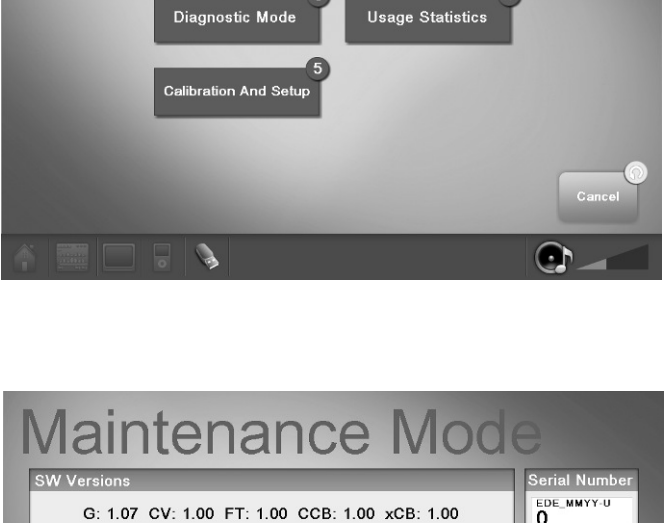

English

OFF

125

5

**METs Display** 

Max Speed

UD Threshold

 $\overline{\phantom{a}}$ 

 $\overline{\phantom{0}}$ 

Maintenance Mode

Units

 $\mathbf 0$ 

 $\mathbf 0$ 

OFF

English  $\overline{\phantom{a}}$ 

Dist Logged

Lock Out ID

**User Detect** 

 $E$ -T $Re$  $\overline{\phantom{0}}$ 

Lock Out **OFF** 

 $\pmb{0}$ 

Once in Service Menu you can open the following menus:

MAINTENANCE MODE - while in Maintenance Mode, the following information can be access and/or modified:

- SW versions The latest software version loaded in the system.
- Serial Number The last five digits of the display serial number.
- Model The product type (treadmill, bike, etc.)
- Units The units of measurement English or Metric
- Language The language selected at setup
- Max Time The maximum time allowed for a single workout
- Weight The default user weight used for Quick Start programs
- Oper Hours The cumulative amount of usage hours
- Dist Logged The cumulative distance logged
- METs Display Allows the manager/owner to select the METs Availability (ON or OFF)
- Pause Time Allows the manager/owner to select the length of the pause (30, 45, 60, 90, or 120 seconds)
- Auto Fan Allows the manager/owner to select the Auto Fans Functionality (ON or OFF)
- Lock out Allows the manager/owner to select the Lock Out Function (ON or OFF)
- Max Speed English (From 5.0 to 15.0) or Metric (From 5.0 to 24.1)
- Accel Time Allows the manager/owner to set Acceleration Time of treadmill (From 25 to 60)
- Decel Time Allows the manager/owner to set Deceleration Time of treadmill (From 20 to 60)
- User Detect Availability (ON or OFF)
- UD Threshold Displays user detect feature threshold values.

### MANAGER MODE

Allows the change of Units, Language, Max Time and Weight.

## **Manager Mode**

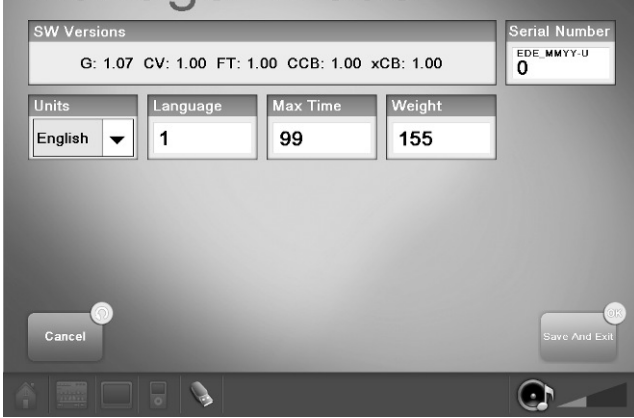

## DIAGNOSTICS MODE

Allows the test of all hard keys, and the telemetry and contact heart rate.

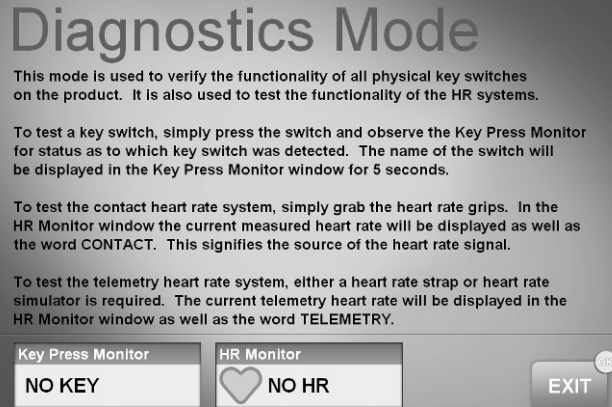

### USAGE STATISTICS

Displays the total number of times a program has been used.

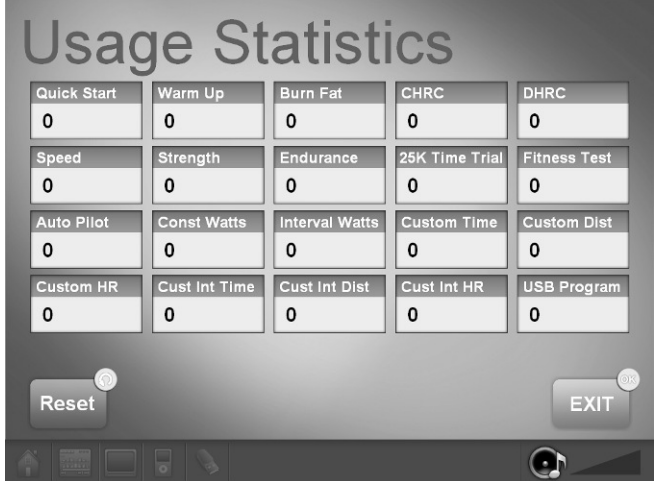

 $\bullet$ 

## CALIBRATION AND SETUP

The Calibration and Setup screen allows you to calibrate your equipment, update software, and scan the TV channels.

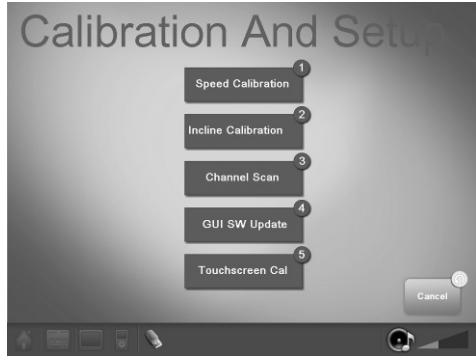

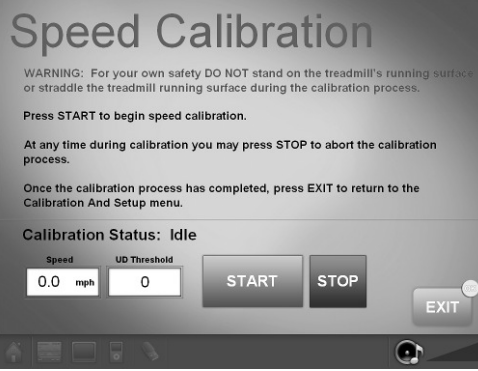

- Speed Calibration calibrates the speed of the treadmill:
- 1. Select Speed Calibration on the Calibration and Setup screen.
- 2. Press START to begin the calibration.
- 3. After the Speed Calibration is completed, press EXIT; The Calibration And Setup screen appears.
- 4. Press Cancel to exit and go back to the Home Screen.
- 5. The Speed Calibration has been completed.

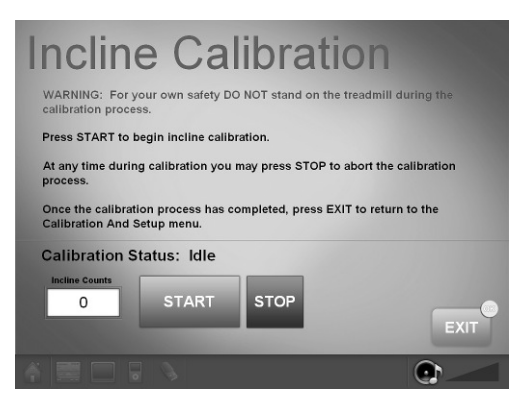

- *Incline Calibration* calibrates the incline of the treadmill:
- 1. Select Incline Calibration on the Calibration and Setup screen.
- 2. Press START to begin the calibration.
- 3. After the Incline Calibration is completed, press EXIT; The Calibration And Setup screen appears.
- 4. Press Cancel to exit and go back to the Home Screen.
- 5. The Incline Calibration has been completed.

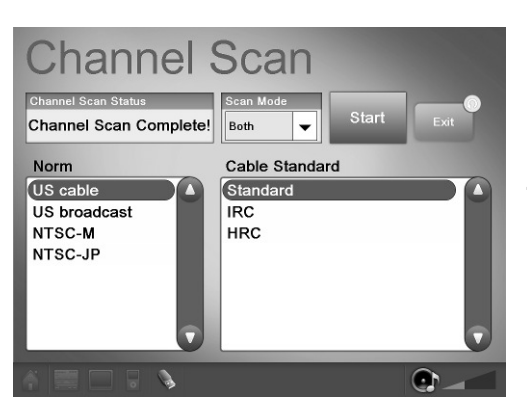

- Channel Scan scans the TV signal:
- 1. Select Channel Scan on the Calibration and Setup screen.
- 2. Select the signal type from the Scan Mode (Both Analog and Digital are set as the default)
- 3. Select the **Norm** (NTSC-M, PAL, etc)
- 4. Select Cable Standard (depending on country of installation)
- 5. Press START to begin the scan.
- 6. After the Channel Scan is completed, press EXIT; The Calibration And Setup screen appears.
- 7. Press Cancel to exit and go back to the Home Screen.
- 8. The channel scan has been completed.

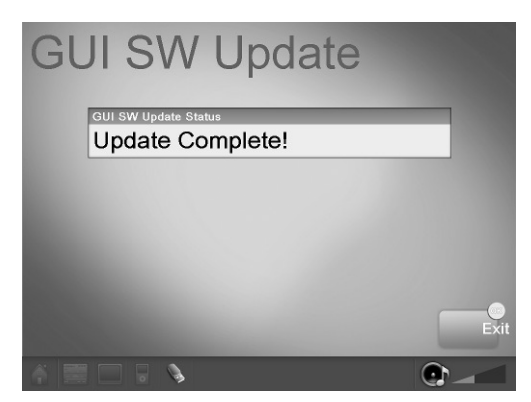

GUI SW Update - allows the manager to update the GUI software. If for any reason you need to update the GUI, follow these steps:

- 1. Connect the USB stick that contains the GUI file.
- 2. Wait until the USB source is recognized by the system.
- 3. Press VOL+, CH/TRK+ and 3 simultaneously on the Center Console keypad to access the Maintenance Mode Screen.
- 4. Select Calibration And Setup.
- 5. Press the GUI Update icon on the Calibration and Setup screen.
- 6. The GUI update will start automatically.
- 7. After the GUI update is completed, press EXIT; The Calibration And Setup screen appears.
- 8. Press Cancel to exit and go back to the Home Screen.
- 9. Cycle the equipment power.
- 10. You need to setup the system. See the Assembly and Product Model Setup section.

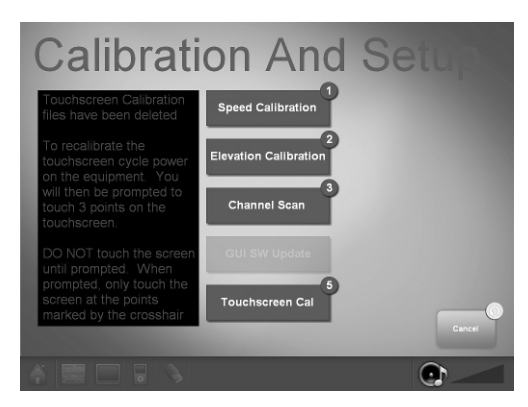

• Touchscreen Calibration - this menu lets you calibrate your Touch Screen. The touch screen is calibrated before it leaves the factory. If for any reason you need to recalibrate the unit, follow these steps:

- 1. Press the Touchscreen Cal icon. A message would appear indicating the Touchscreen files have been deleted.
- 2. Cycle the equipment power.
- 3. Once the system power up, you will be prompt to touch 3 points on the touch screen.
- 4. Do Not touch the screen until prompted.
- 5. Touch the screen at the points marked by the crosshair.
- 6. After touching the 3 indicated points, the Touch Screen is will be calibrated.

## Preventative Maintenance

Star Trac strongly recommends performing regular preventive maintenance on your **STAR TRAC E-Series** Integrated Embedded Display product. Without regularly scheduled maintenance, normal wear and tear may cause cumulative effects or premature wear. This may result in downtime. For this reason, we highly recommend following the maintenance schedules. Additionally, unusual symptoms, such as display codes and blown circuit breakers, should be reported to **STAR TRAC PRODUCT SUPPORT DEPARTMENT** at (800) 503-1221, or USA 1-714-669-1660.

## DAILY MAINTENANCE

• Remove excessive accumulations of dust, dirt, and other substances by using a clean soft cloth and a non-abrasive liquid cleaner, such as Formula 409 or FANTASTIK. Wipe down the display board, handrails, shroud and heart rate grips.

**NOTE:** DO NOT spray the cleaner directly onto the display screen or heart rate grips. Do not use liquid cleaner under the running belt.

# Trouble Shooting

All Embedded Display Products perform a self-test at the beginning of every workout. If a problem is detected, a message displays before or after the workout, depending on the nature of the problem. Star Trac recommends that you refer your questions about your **STAR TRAC PRODUCTS** operation and suspected malfunctions to Star Trac's Service Hotline at (800) 503-1221, or USA 1-714-669-1660.

The following messages are displayed at the beginning of a workout if the associated problem is detected during self-test (codes used in the FIT\_ERROR and DISP\_ERROR commands). For Treadmills xCB is the Translator Board and For Bikes, TBTs and Steppers it is the LCB Board.

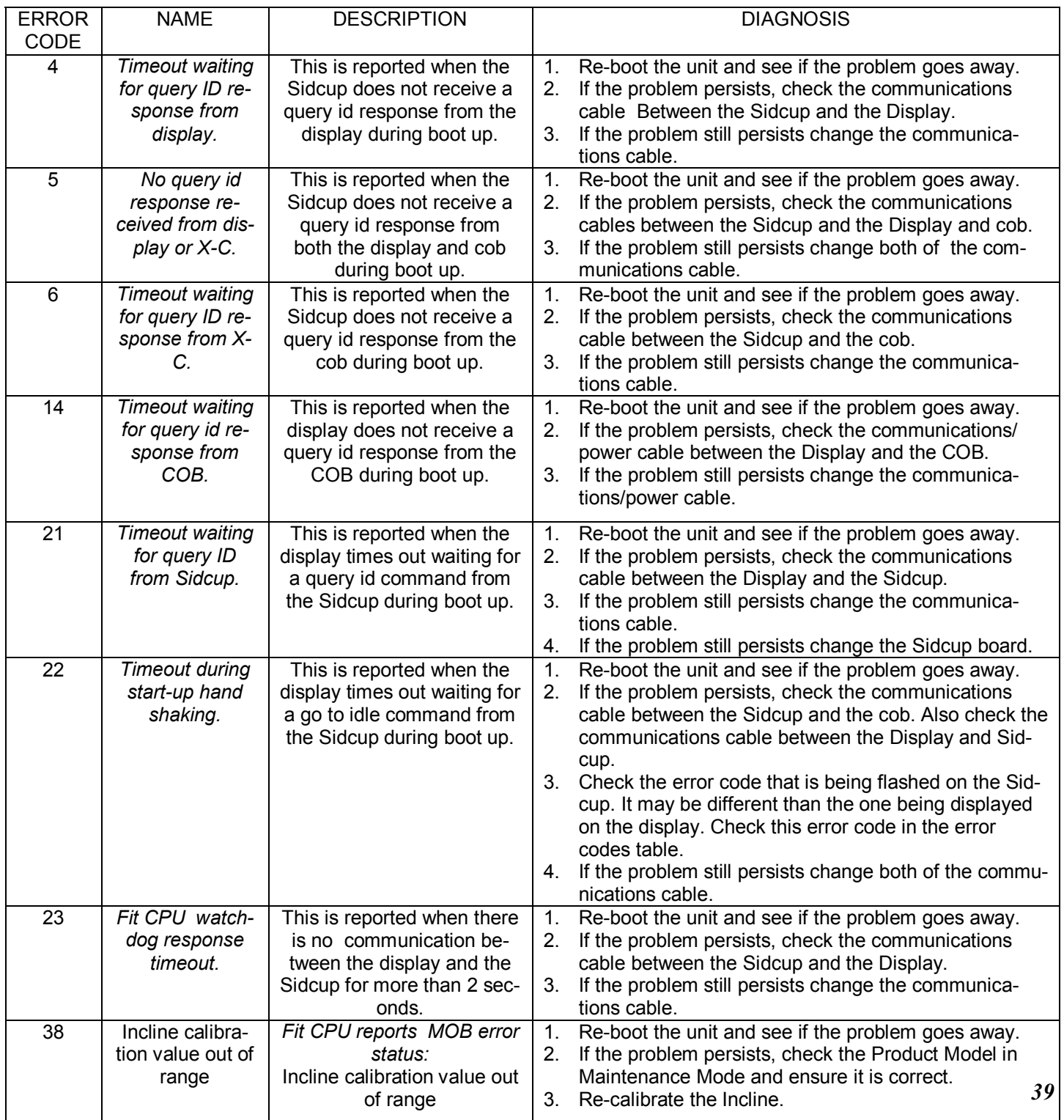

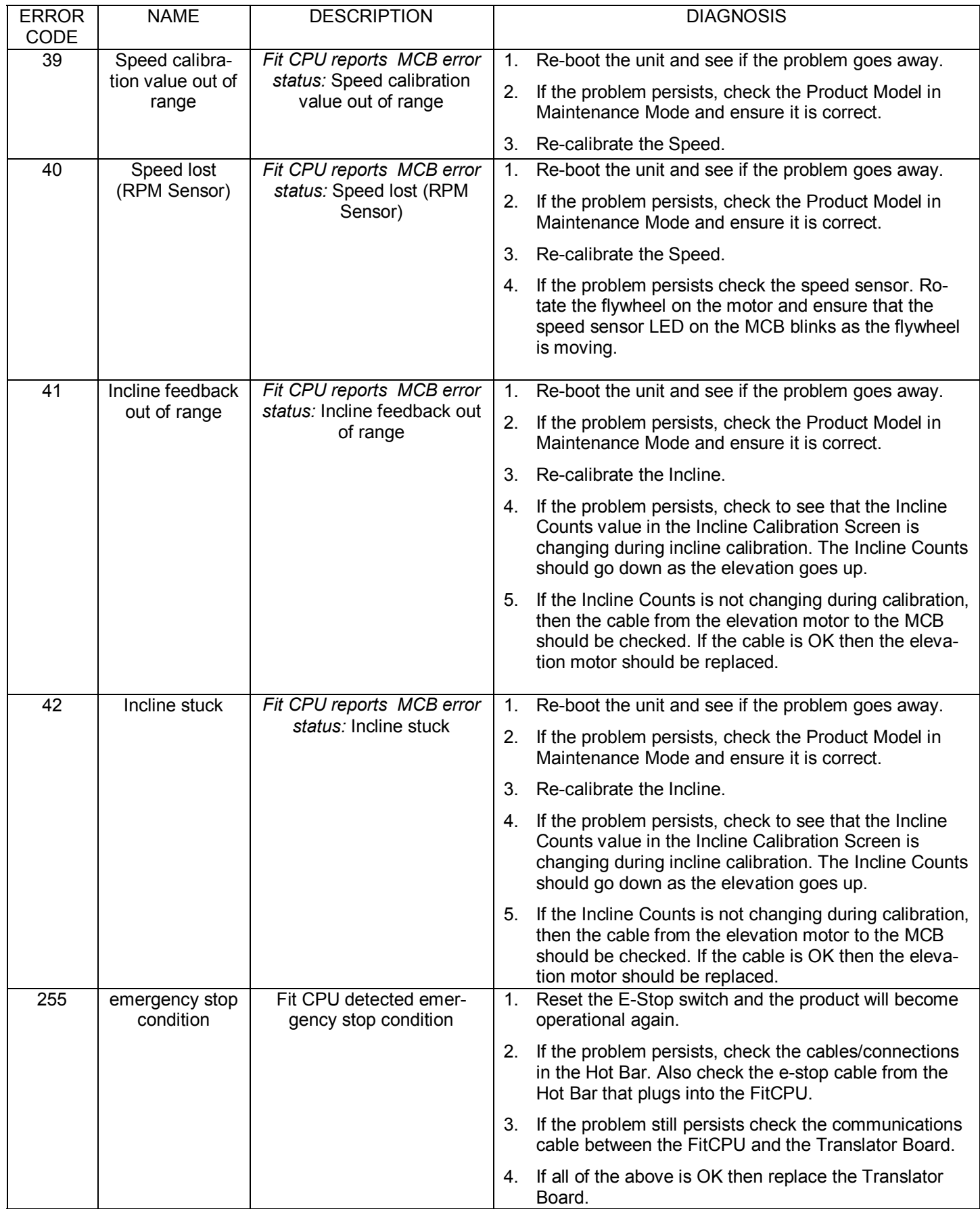

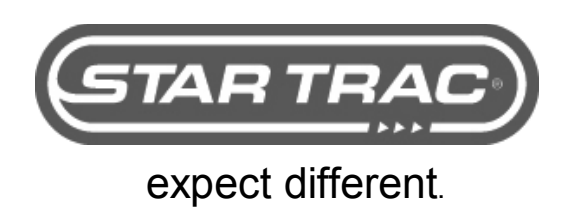

Star Trac 14410 Myford Road Irvine, CA 92606 USA Email: support@startrac.com

Free Manuals Download Website [http://myh66.com](http://myh66.com/) [http://usermanuals.us](http://usermanuals.us/) [http://www.somanuals.com](http://www.somanuals.com/) [http://www.4manuals.cc](http://www.4manuals.cc/) [http://www.manual-lib.com](http://www.manual-lib.com/) [http://www.404manual.com](http://www.404manual.com/) [http://www.luxmanual.com](http://www.luxmanual.com/) [http://aubethermostatmanual.com](http://aubethermostatmanual.com/) Golf course search by state [http://golfingnear.com](http://www.golfingnear.com/)

Email search by domain

[http://emailbydomain.com](http://emailbydomain.com/) Auto manuals search

[http://auto.somanuals.com](http://auto.somanuals.com/) TV manuals search

[http://tv.somanuals.com](http://tv.somanuals.com/)